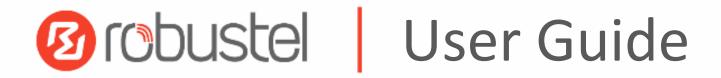

R1500

Industrial Cellular lot Gateway

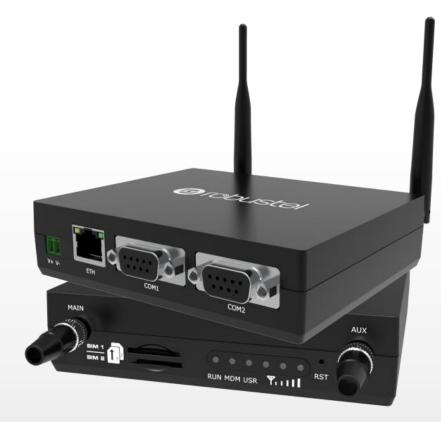

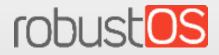

Guangzhou Robustel LTD www.robustel.com

#### **About This Document**

This document provides hardware and software information of the Robustel R1500, including introduction, installation, configuration and operation.

Copyright©2021 Guangzhou Robustel LTD All rights reserved.

#### **Trademarks and Permissions**

TODUSTER TODUSTER are trademarks of Guangzhou Robustel LTD. All other trademarks and trade

names mentioned in this document are the property of their respective owners.

#### Disclaimer

No part of this document may be reproduced in any form without the written permission of the copyright owner. It is the customer's responsibility to review the advice provided in this document and its suitability for the system. Robustel makes no representations about the specific knowledge of the customer's system or the specific performance of the system. The contents of this document are subject to change without notice due to continued progress in methodology, design and manufacturing. Robustel shall have no liability for any error or damage of any kind resulting from the inappropriate use of this document.

Technical Support Tel: +86-20-82321505 Fax: +86-20-82321505 Email: <u>support@robustel.com</u> Web: <u>www.robustel.com</u>

#### **Important Notice**

Due to the nature of wireless communications, transmission and reception of data can never be guaranteed. Data may be delayed, corrupted (i.e., have errors) or be totally lost. Although significant delays or losses of data are rare when wireless devices such as the gateway is used in a normal manner with a well-constructed network, the gateway should not be used in situations where failure to transmit or receive data could result in damage of any kind to the user or any other party, including but not limited to personal injury, death, or loss of property. Robustel accepts no responsibility for damages of any kind resulting from delays or errors in data transmitted or received using the gateway, or for failure of the gateway to transmit or receive such data.

#### **Safety Precautions**

#### General

- The gateway generates radio frequency (RF) power. When using the gateway, care must be taken on safety issues related to RF interference as well as regulations of RF equipment.
- Do not use your gateway in aircraft, hospitals, petrol stations or in places where using cellular products is prohibited.
- Be sure that the gateway will not be interfering with nearby equipment. For example: pacemakers or medical equipment. The antenna of the gateway should be away from computers, office equipment, home appliance, etc.
- An external antenna must be connected to the gateway for proper operation. Only uses approved antenna with the gateway. Please contact authorized distributor on finding an approved antenna.
- Always keep the antenna with minimum safety distance of 20 cm or more from human body. Do not put the antenna inside metallic box, containers, etc.
- RF exposure statements
  - 1. For mobile devices without co-location (the transmitting antenna is installed or located more than 20cm away from the body of user and nearby person)
- FCC RF Radiation Exposure Statement
  - 1. This Transmitter must not be co-located or operating in conjunction with any other antenna or transmitter.
  - This equipment complies with FCC RF radiation exposure limits set forth for an uncontrolled environment. This equipment should be installed and operated with a minimum distance of 20 centimeters between the radiator and human body.

**Note**: Some airlines may permit the use of cellular phones while the aircraft is on the ground and the door is open. Gateway may be used at this time.

#### Using the gateway in Vehicle

- Check for any regulation or law authorizing the use of cellular devices in vehicle in local country before installing the gateway.
- The driver or operator of any vehicle should not operate the gateway while driving.
- Install the gateway by qualified personnel. Consult your vehicle distributor for any possible interference of electronic parts by the gateway.
- The gateway should be connected to the vehicle's supply system by using a fuse-protected terminal in the vehicle's fuse box.
- Be careful when the gateway is powered by the vehicle's main battery. The battery may be drained after extended period.

#### **Protecting Your Gateway**

To ensure error-free usage, please install and operate your gateway with care. Do remember the following:

- Do not expose the gateway to extreme conditions such as high humidity / rain, high temperature, direct sunlight, caustic / harsh chemicals, dust, or water.
- Do not try to disassemble or modify the gateway. There is no user serviceable part inside and the warranty would be void.
- Do not drop, hit or shake the gateway. Do not use the gateway under extreme vibrating conditions.
- Do not pull the antenna or power supply cable. Attach/detach by holding the connector.
- Connect the gateway only according to the instruction manual. Failure to do it will void the warranty.
- In case of problem, please contact authorized distributor.

### Regulatory and Type Approval Information

#### Table 1: Directives

| 2011/65/EU | The European RoHS2.0 2011/65/EU Directive was issued by the European parliament<br>and the European Council on 1 July 2011 on the restriction of the use of certain<br>Hazardous substances in electrical and electronic equipment. | RoH5<br>compliant |
|------------|----------------------------------------------------------------------------------------------------|-------------------|
| 2012/19/EU | The European WEEE 2012/19/EU Directive was issued by the European parliament and the European Council on 24 July 2012 on waste electrical and electronic equipment.                                                                 | X                 |
| 2013/56/EU | The European 2013/56/EU Directive is a battery Directive which published in the EU officion on 10 December 2013. The button battery used in this product conforms to the state 2013/56/EU directive.                                | -                 |

#### Table 2: Standards of the electronic industry of the People's Republic of China

|            | us of the electronic industry of the People's Republic of China                                       |
|------------|----------------------------------------------------------------------------------------------------|
| SJ/T       | The electronic industry standard of the People's Republic of China SJ/T 11363-2006 "Requirements      |
| 11363-2006 | for Concentration Limits for Certain Toxic and Hazardous Substances in Electronic Information         |
|            | Products" issued by the ministry of information industry of the People's Republic of China on         |
|            | November 6, 2006, stipulates the maximum allowable concentration of toxic and hazardous               |
|            | substances in electronic information products.                                                        |
|            | Please see Table 3 for an overview of toxic or hazardous substances or elements that might be         |
|            | contained in product parts in concentrations above the limits defined by SJ/T 11363-2006.             |
| SJ/T       | The electronic industry standard of the People's Republic of China SJ/T 11364-2014 "Labeling          |
| 11364-2014 | Requirements for Restricted Use of Hazardous Substances in Electronic and Electrical Products"        |
|            | issued by the ministry of Industry and information technology of the People's Republic of China on    |
|            | July 9, 2014, stipulates the Labeling requirements of hazardous substances in electronic and          |
|            | electrical products, environmental protection use time limit and whether it can be recycled.          |
|            | This standard is applicable to electronic and electrical products sold within the territory of the    |
|            | People's Republic of China, and can also be used for reference in the logistics process of electronic |
|            | and electrical products.                                                                              |
|            | The orange logo below is used for Robustel products:                                                  |
|            | Indicates its warning attribute, that is, some hazardous substances are contained in the product.     |
|            | The "10" in the middle of the legend refers to the environment-friendly Use Period (EFUP) * of        |
|            | electronic information product, which is 10 years. It can be used safely during the                   |
|            | environment-friendly Use Period. After the environmental protection period of use, it should enter    |
|            | the recycling system.                                                                                 |
|            | *The term of environmental protection use of electronic information products refers to the term       |
|            | during which the toxic and hazardous substances or elements contained in electronic information       |
|            | products will not be leaked or mutated and cause serious pollution to the environment or serious      |
|            | damage to people and property under normal conditions of use.                                         |

| Name of                               | Hazardous Substances |      |      |          |       |        |        |       |       |        |
|---------------------------------------|----------------------|------|------|----------|-------|--------|--------|-------|-------|--------|
| the Part                              | (Pb)                 | (Hg) | (Cd) | (Cr(VI)) | (PBB) | (PBDE) | (DEHP) | (BBP) | (DBP) | (DIBP) |
| Metal<br>parts                        | 0                    | 0    | 0    | 0        | 0     | 0      | 0      | 0     | 0     | 0      |
| Circuit<br>modules                    | 0                    | 0    | 0    | 0        | 0     | 0      | 0      | 0     | 0     | 0      |
| Cables<br>and cable<br>assemblie<br>s | 0                    | 0    | 0    | 0        | 0     | 0      | 0      | 0     | 0     | 0      |
| Plastic<br>and<br>polymeric<br>parts  | 0                    | 0    | 0    | 0        | 0     | 0      | 0      | 0     | 0     | 0      |

o:

Indicates that this toxic or hazardous substance contained in all of the homogeneous materials for this part is below the limit requirement in RoHS2.0.

X:

Indicates that this toxic or hazardous substance contained in at least one of the homogeneous materials for this part *might exceed* the limit requirement in RoHS2.0.

#### **Document History**

Updates between document versions are cumulative. Therefore, the latest document version contains all updates made to previous versions.

| Date         | Firmware Version | Document Version | Change Description                                 |
|--------------|------------------|------------------|----------------------------------------------------|
| Apr 29, 2019 | 1.0.0            | v.1.0.0          | Initial release                                    |
| Jun 10, 2019 | 1.0.0            | v.1.0.1          | 1. Revise the status of UER in chapter 2.2 LED     |
|              |                  |                  | Indicators.                                        |
|              |                  |                  | 2. Revise the screenshot of RobustOS main          |
|              |                  |                  | interface about the device version number in       |
|              |                  |                  | chapter 3.4 and 4.1.1.                             |
|              |                  |                  | 3. Revise the Screenshot of the Cellular frequency |
|              |                  |                  | in chapter 4.2.4.                                  |
|              |                  |                  | 4. Revise the screenshot of firewall function and  |
|              |                  |                  | added the Enable VPN NAT Traversal function and    |
|              |                  |                  | related description in chapter 4.3.2.              |
|              |                  |                  | 5. Revise the screenshot of IPsec_General and      |
|              |                  |                  | add Optimize DH Exponent Size function and         |
|              |                  |                  | related description in chapter 4.4.1.              |
|              |                  |                  | 6. Revise the description of input power in        |
|              |                  |                  | chapter 1.1.1.                                     |
|              |                  |                  | 7. Revise the description of Power consumption     |
|              |                  |                  | in chapter 1.1.3.                                  |
|              |                  |                  | 8. Revise the Product name.                        |
| Sep 12, 2019 | 1.0.0            | v.1.0.2          | 1. Revise the Front panel interface.               |
|              |                  |                  | 2. Revise the Regulatory and Type Approval         |
|              |                  |                  | Information.                                       |
| May 28, 2021 | 1.0.2            | v.1.0.3          | 1. Revise RS232 serial port pin definition.        |
|              |                  |                  | 2. Revise the description of LED indicators.       |
|              |                  |                  | 3. Revise the description of cellular.             |

### Contents

| Chapter :      | 1 P    | roduct Overview                   |    |
|----------------|--------|-----------------------------------|----|
| 1.1            | ĸ      | ey Features                       | 10 |
| 1.2            | P      | ackage Contents                   | 12 |
| 1.3            | S      | pecifications                     | 13 |
| 1.4            | C      | Vimensions                        | 15 |
| 1.5            | C      | Ordering Information              | 15 |
| Chapter 2      | 2 ⊦    | lardware Installation             |    |
| 2.1            | F      | ront panel interface              | 17 |
| 2.2            | L      | ED Indicators                     |    |
| 2.3            | li     | nsert or Remove SIM Card          |    |
| 2.4            | A      | ttach External Antenna (SMA Type) | 20 |
| 2.5            | Ν      | Nount the Gateway                 | 20 |
| 2.6            | C      | connect the Gateway to a Computer | 21 |
| 2.7            | P      | ower Supply                       | 21 |
| <b>Chapter</b> | 3 I    | nitial Configuration              |    |
| 3.1            | C      | Configure the PC                  | 22 |
| 3.2            | F      | actory Default Settings           | 25 |
| 3.3            | L      | ogin the Gateway                  | 25 |
| 3.4            | C      | ontrol Panel                      | 25 |
| Chapter 4      | 4 Gate | way Configuration                 |    |
| 4.1            |        | ystem                             |    |
|                | 4.1.1  |                                   |    |
|                | 4.1.2  | ,<br>Cellular Status              |    |
|                | 4.1.3  |                                   |    |
| 4.2            | h      | nterface                          |    |
|                | 4.2.1  | Link Manager                      |    |
|                | 4.2.2  | LAN                               |    |
|                | 4.2.3  | Ethernet                          |    |
|                | 4.2.4  | Cellular                          |    |
|                | 4.2.5  | Serial Port                       |    |
| 4.3            |        | he internet                       |    |
|                | 4.3.1  | Routing                           |    |
|                | 4.3.2  | Firewall                          |    |
|                | 4.3.3  | IP Passthrough                    |    |
| 4.4            |        | /irtual private network           |    |
| -1             | 4.4.1  | IPsec                             |    |
|                | 4.4.2  | OpenVPN                           |    |
|                | 4.4.3  | GRE                               |    |
| 4.5            |        | ervice                            |    |
| 4.5            | 4.5.1  | Syslog                            |    |
|                | 4.5.1  | Sysiog                            |    |
|                | 4.5.2  | NTP                               |    |
|                |        |                                   |    |
|                | 4.5.4  | SMS                               |    |
|                | 4.5.5  | Email                             | 80 |

|          | 4.5.6 | DDNS            |    |
|----------|-------|-----------------|----|
|          | 4.5.7 | SSH             | 82 |
|          | 4.5.8 | Web Server      | 83 |
|          | 4.5.9 | Advanced        | 84 |
| 4.6      | Syst  | em              | 85 |
|          | 4.6.1 | Debug           |    |
|          | 4.6.2 | Update          |    |
|          | 4.6.3 | App Center      |    |
|          | 4.6.4 | Tools           | -  |
|          | 4.6.5 | Profile         | 90 |
|          | 4.6.6 | User Management | 91 |
| Glossary |       |                 | 93 |

# **Chapter 1 Product Overview**

### 1.1 Key Features

The Robustel Industrial Cellular lot gateway R1500 supports GSM/GPRS/EDGE 2G networks, 3G networks such as WCDMA, HSPA+ 3.5G and LTE 4G networks, providing high-speed wireless network bandwidth for devices over wireless connections, and it has dual SIM backups to ensure a stable connection to the wireless network.

The R1500 uses Robustel self-developed operating system RobustOS. RobustOS is developed on Linux-based systems and is suitable for most of router devices of Robustel. In addition to basic network functions and protocols, the system gives customers a more customized, more convenient and more practical customization experience. At the same time, Robustel will provide SDKs for partners and customers, allowing users to develop their own functions of using C, Python or Java software languages. In addition, we will provide a wealth of App applications running on RobustOS to meet the needs of fragmented IoT applications.

Robustel is one of the world's leading manufacturers of industrial quality solutions for the IoT and M2M market. Robustel's portfolio of award-winning solutions are comprised of: Wireless Modems, Routers, Gateways, EDGE Computing, Cloud Software and End-to-End IoT solutions.

Founded in 2010 in Guangzhou, China – Robustel has been concentrating on producing the highest quality IoT products possible. As a supplier of wireless IoT hardware Robustel works with over 50 distribution partners servicing more than 120 countries and maintains a dedicated local presence in: Germany, Australia, Japan, UK, US, the Netherlands and Hong Kong. Robustel can respond quickly to users' needs, provide fast, professional services and more targeted R&D and technical support to meet the needs of user customization and individualization. Up to now, Robustel's products and services have been radiated to more than 100 countries and regions around the world. Products are widely used in smart cities, power, oil and gas, finance, environmental protection, security, industrial automation, medical and other fields. The company's business continues to be healthy, stable and rapid growth. After years of continuous efforts, Robustel has become a pioneer in the Internet of Things industry.

- RobustOS + SDK + App
- Supports multiple VPNs such as IPsec/OpenVPN/GRE/L2TP/PPTP/DMVPN
- Supports dual card link backup and ICMP detection
- Supports SMS, Email, SNMP Trap and RobustLink
- Event alarm
- Supports Modbus RTU to TCP、 Modbus Master
- Supports TCP client/server, UDP, virtual serial port

- Supports DHCP server
- Supports IP Pass-through
- Supports RobustVPN cloud platform, providing simple and secure remote access for industrial equipment such as PLC
- Supports RobustLink M2M centralized management platform to monitor device network status and statistics device traffic in real time
- Supports for firmware upgrades for Web, CLI, USB, SMS and RobustLink
- Robust industrial design (9-36V DC input voltage for horizontal desktop placement, Din rail mounting)

### **1.2** Package Contents

Before installing your R1500, verify the kit contents as following. **Note**: The following pictures are for illustration purposes only, not based on their actual sizes.

• 1 x Robustel Cellular lot gateway R1500

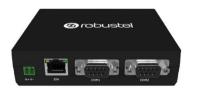

• Terminal block (3.5mm, for power connector)

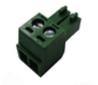

• 1 x Quick Start Guide with download link of other documents or tools

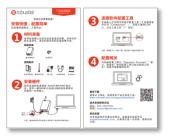

Note: If any of the above items is missing or damaged, please contact your Robustel sales representative.

#### **Optional Accessories** (sold separately)

 3G/4G SMA cellular antenna (stubby/magnet optional) Stubby antenna 1 Magnet antenna 2

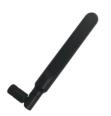

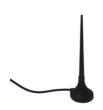

• 35 mm DIN rail mounting kit

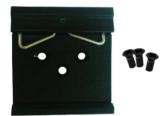

• 1x serial cable

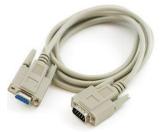

Cable

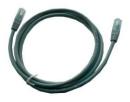

• AC/DC power adapter (12V DC, 1.5 A; EU/US/UK/AU plug optional)

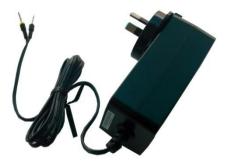

## 1.3 Specifications

#### **Cellular Interface**

- Number of antennas: 2 ( MAIN + AUX )
- Connector: SMA, female
- SIM slot: 2 (3.0 V & 1.8 V)
- Standards: GSM/WCDMA/FDD LTE/TDD LTE

#### **Ethernet Interface**

• Number of ports: 1 x 10/100 ports

#### **Serial Interface**

• Number of ports: 2 x RS232

- Connector: DB9
- Signal: TxD、RxD、GND、CTS、RTS、DSR、DTR
- Baud rate: 300 bps to 115200 bps

#### Others

- LED indicators: 1 x RUN, 1 x MDM, 1 x USR, 3 x RSSI
- Built-in: RTC, Watchdog, Timer

**Software** (Basic features of RobustOS)

- Network protocols: : PPP、PPPoE、TCP、UDP、DHCP、ICMP、NAT、HTTP、HTTPs、DNS、ARP、NTP、SMTP、 Telnet、SSH2、DDNS, etc.
- VPN tunnel: IPsec, OpenVPN, GRE
- Management: Web, CLI, SMS
- Serial port: Transparent, TCP Client/Server, UDP, Modbus RTU Gateway

#### App Center (Available Apps for RobustOS)

• Apps\*: Language, RobustLink

\*Request on demand. For more Apps please visit www.robustel.com.

#### Power Supply and Consumption

- Connector: 2-pin 3.5 mm female socket
- Input voltage: 9 to 36V DC
- Power consumption: Idle: 80 mA@12 V
  - Data link: 450 mA (peak) @12 V

#### **Physical Characteristics**

- Ingress protection: IP30
- Housing & Weight: Plastic
- Dimensions: 118mm x 97.5mm x 28.5mm
  - Installations: Desktop, and 35 mm DIN rail mounting (DIN rail mounting requires additional installation accessories)

#### Approvals

Environmental: RoHS2.0, WEEE

### **1.4 Dimensions**

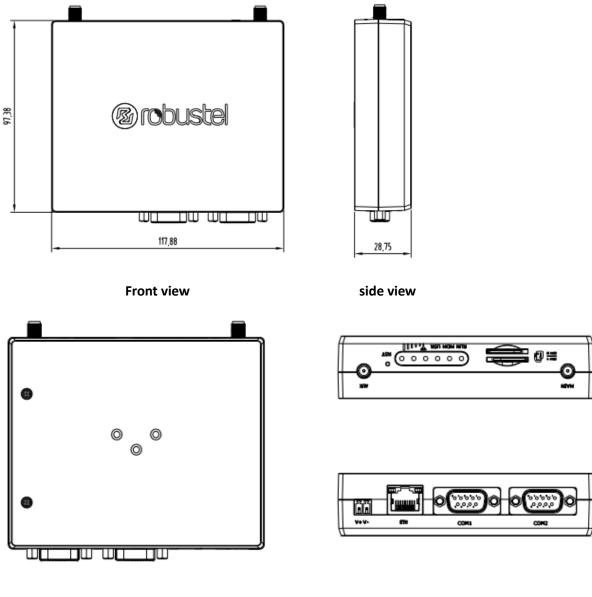

Rear view

Top & Bottom view

# 1.5 Ordering Information

| Model                    | R1500-4L                     |
|--------------------------|------------------------------|
| Router Type              | LTE Gataway                  |
| Air Interface            | GSM/WCDMA/FDD LTE/TDD LTE    |
| Frequency Bands<br>4G*   | LTE                          |
| 3G                       | WCDMA/HSPA/DC-HSPA+          |
| 2G                       | GPRS/EDGE                    |
| Operating<br>Environment | -40 to +75 °C<br>5 to 95% RH |

\*For more information about frequency bands in different countries, please contact your Robustel sales representative.

# **Chapter 2 Hardware Installation**

# 2.1 Front panel interface

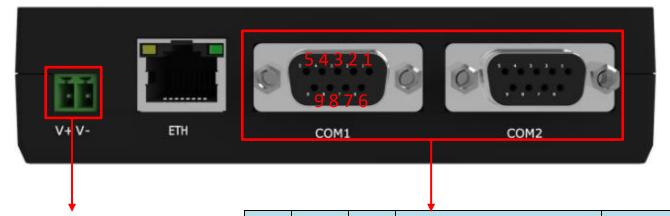

| Name    | Mark | Function  |       |
|---------|------|-----------|-------|
| Power   |      | Power     | input |
| interfa | V+   | positive, |       |
| ce      |      | 9-36VDC   |       |
| Power   |      | Dowor     | input |
| interfa | V-   | Power     | input |
| ce      |      | negative  |       |

| Label | Name | Mark | Function                          | Direction                  |
|-------|------|------|-----------------------------------|----------------------------|
| 1     |      |      |                                   |                            |
| 2     | TXD  |      | Transmit Data, Signal output      | R1500 $\rightarrow$ Device |
| 3     | RXD  |      | Receive Data, Signal input        | R1500 ←Device              |
| 4     | DTR  |      | Data Terminal Ready, Signal input | R1500 ←Device              |
| 4     | GND  |      | System Ground                     |                            |
| 6     | DSR  |      | Data Set Ready, Signal output     | R1500 $\rightarrow$ Device |
| 7     | RTS  |      | Request to Send, Signal input     | R1500 ←Device              |
| 8     | CTS  |      | Clear to Send, Signal output      | R1500 $\rightarrow$ Device |
| 9     |      |      |                                   |                            |

Notes: Pin definitions for COM1 and COM2 are the same.

### 2.2 LED Indicators

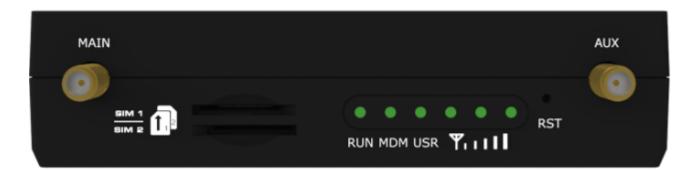

| Name | Color | Status                 | Description                                                                               |
|------|-------|------------------------|-------------------------------------------------------------------------------------------|
|      | Green | On, solid              | Power on                                                                                  |
| RUN  | Green | Fast blinking (2Hz)    | System initializing                                                                       |
|      | Green | On, blinking (1Hz)     | Initialization completed, device operating normally                                       |
|      | Green | On, solid              | Link connection is working                                                                |
| MDM  | Green | On, blinking           | Link connection is communicating                                                          |
|      | Green | Off                    | Link connection is not working                                                            |
|      | Green | On, blinking           | Backup card is being used                                                                 |
| USR  | Green | On, solid              | Main card is being used                                                                   |
|      | None  | All off (three lights) | No signal                                                                                 |
|      | Green | On, solid(one light)   | Received Signal Strength Indication -111 to -93dBm (Weak signal)                          |
| 000  | Green | On, solid(two light)   | Wireless module : Received Signal Strength<br>Indication -91 to -73 dBm (Moderate signal) |
|      | Green | On, solid(three light) | Received Signal Strength Indication greater than<br>-73 dBm (Strong signal)               |

### 2.3 Insert or Remove SIM Card

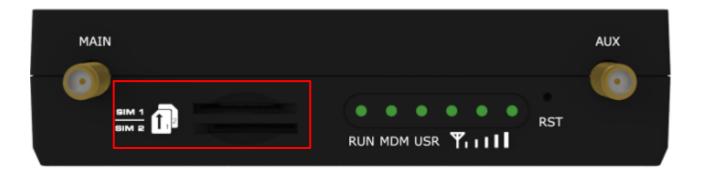

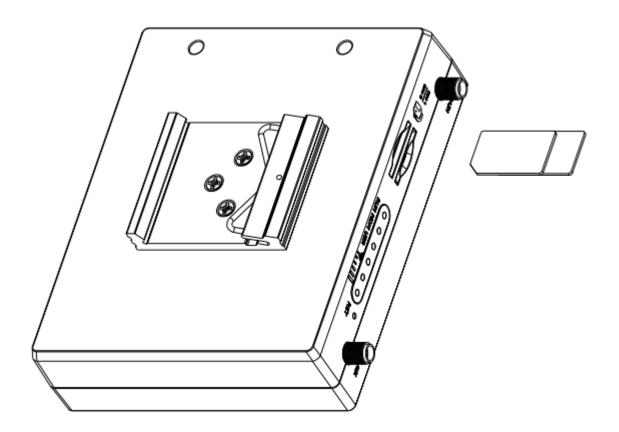

Please confirm before inserting the SIM card. When the SIM card is turned on and the device is configured without the correct PIN, the SIM card is unavailable.

#### Insert SIM card

- 1. Make sure gateway is powered off.
- 2. To insert SIM card, press the card with finger until you hear a click

#### Remove SIM card

- 1. Make sure gateway is powered off.
- 2. To remove SIM card, press the card with finger until it pops out and then take out the card.

#### Note:

- 1. Recommended torque for inserting is 0.5 N.m, and the maximum allowed is 0.7 N.m.
- 2. Use the specific M2M SIM card when the device is working in extreme temperature, because the regular card for long-time working in harsh environment will be disconnected frequently.
- 3. Do not touch the metal of the card surface in case information in the card will lose or be destroyed.
- 4. Do not bend or scratch the card.
- 5. Keep the card away from electricity and magnetism.
- 6. Make sure gateway is powered off before inserting or removing the card.

## 2.4 Attach External Antenna (SMA Type)

Attach an external SMA antenna to the gateway's antenna connector and twist tightly. Make sure the antenna is within the correct frequency range provided by the ISP and with 50 Ohm impedance. **Note:** Recommended torque for tightening is 0.35 N.m.

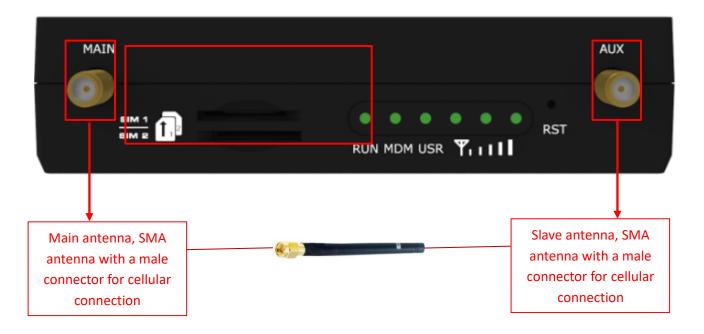

### 2.5 Mount the Gateway

The gateway can be placed on a desktop or mounted to a 35 mm DIN rail.

#### Installation method

• DIN rail mounting (measured in mm)

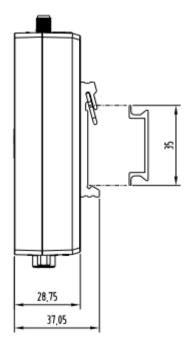

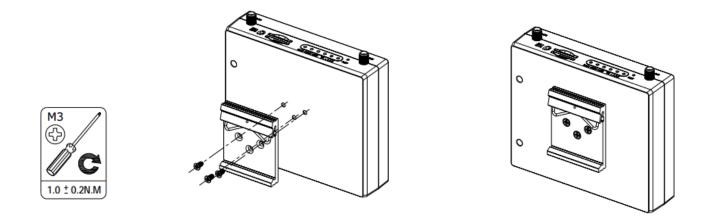

Use 3 pcs of ST3\*8 flat head self-tapping Phillips screws to fix the DIN rail to the gateway, and then hang the DIN rail on the mounting bracket. It is necessary to choose a standard bracket.

Note: Recommended torque for mounting is 1.0 N.m, and the maximum allowed is 1.2 N.m.

### 2.6 Connect the Gateway to a Computer

Connect a Category 5 cable to the gateway

Network port (ETH) to an external controller or computer's network port

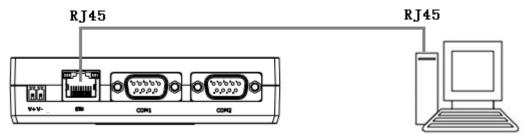

### 2.7 Power Supply

#### Power connection diagram

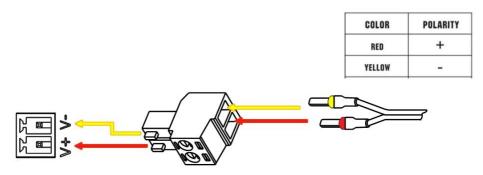

R1500 supports reverse polarity protection, but always refers to the figure above to connect the power adapter correctly. There are two cables associated with the power adapter. Following to the color of the head, connect the cable marked red to the positive pole through a terminal block, and connect the yellow one to the negative in the same way.

Note: The range of power voltage is 9 to 36V DC.

# **Chapter 3** Initial Configuration

The DTU supports webpage configuration. The supported browsers are IE8.0 or above, Google Chrome, Firefox, etc. The supported operating system is Linux, Mac OS, Windows 98/NT/2000/XP/Me/Vista/7/8 and so on. For R1500, There are several ways to connect to the gateway, either through an external repeater/hub connection or directly to a computer. When the gateway is directly connected to the Ethernet port of the computer, if the router acts as a DHCP server, the computer can obtain the IP directly from the router; the computer can also set the static IP with the router in the same network segment, so that the computer and the router constitute a small LAN. After the computer and the router have successfully established a connection, enter the default login address of the device on the computer browser to enter the WEB login interface of the router.

### 3.1 Configure the PC

On the PC side, there are two ways to configure its IP address; one is to automatically obtain an IP address on the local connection of the PC, and the other is to configure a static IP address on the same subnet as the router on the local connection of the PC.

This part takes **the Windows 7** as the example; the configuration of Windows system is similar.

1. Click "Start > Control Panel > Network and sharing center" and double-click Local Area Connection in the window that opens.

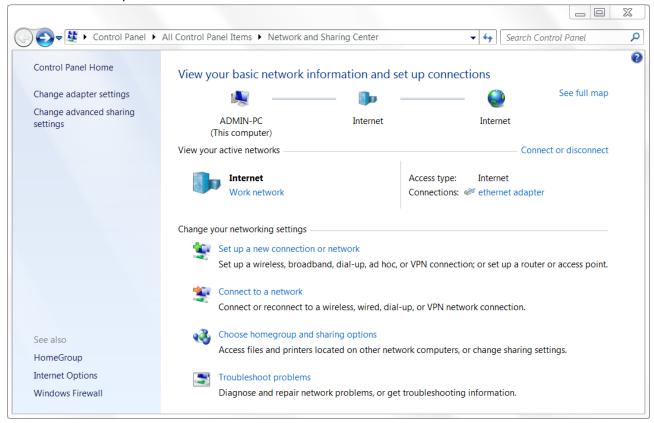

2. In the Local Area Connection Status window, click Properties.

| 🔋 ethernet adapter St | tatus     |                | X    |
|-----------------------|-----------|----------------|------|
| General               |           |                |      |
| Connection            |           |                |      |
|                       |           | <b>.</b> .     |      |
| IPv4 Connectivity:    |           | Inter          |      |
| IPv6 Connectivity:    |           | No network acc | ess  |
| Media State:          |           | Enab           | led  |
| Duration:             |           | 00:17          | :56  |
| Speed:                |           | 100.0 M        | bps  |
| Details               |           |                |      |
| Activity              |           |                | _    |
|                       | Sent —    | Receiv         | ved  |
| Bytes:                | 3,350,068 | 31,227,3       | 719  |
| Properties            | 🕽 Disable | Diagnose       |      |
|                       |           | C              | lose |

3. Select "Internet Protocol Version 4 (TCP/IPv4)" and click "Properties".

| 🛱 ethernet adapter Properties                                                                                                    | X |
|----------------------------------------------------------------------------------------------------|---|
| Networking Sharing                                                                                                    |   |
| Connect using:                                                                                                    |   |
| Realtek PCIe GBE Family Controller #2                                                                                                    |   |
| Configure                                                                                                    |   |
| This connection uses the following items:                                                                                                    |   |
| <ul> <li>Client for Microsoft Networks</li> <li>Npcap Packet Driver (NPCAP)</li> <li>QoS Packet Scheduler</li> <li>File and Printer Sharing for Microsoft Networks</li> <li>Internet Protocol Version 6 (TCP/IPv6)</li> <li>Internet Protocol Version 4 (TCP/IPv4)</li> <li>Link-Layer Topology Discovery Mapper I/O Driver</li> <li>Link-Layer Topology Discovery Responder</li> </ul> |   |
| Install Uninstall Properties                                                                                                    |   |
| Description<br>Transmission Control Protocol/Internet Protocol. The default wide<br>area network protocol that provides communication across<br>diverse interconnected networks.<br>OK Can                                                                                                    |   |

- 4. There are two ways to configure the IP address of the PC:
  - Obtain an IP address automatically from the DHCP server and click "Obtain an IP address automatically";

| Internet Protocol Version 4 (TCP/IPv4) Properties                                                                                                    |           |    |     |        |      |
|----------------------------------------------------------------------------------------------------|-----------|----|-----|--------|------|
| General Alternate Configuration                                                                                                    |           |    |     |        |      |
| You can get IP settings assigned automatically if your network supports this capability. Otherwise, you need to ask your network administrator for the appropriate IP settings. |           |    |     |        |      |
| Obtain an IP address automatical                                                                                                    | lly       |    |     |        |      |
| Use the following IP address:                                                                                                    |           |    |     |        | - 11 |
| IP address:                                                                                                    | · · ·     | 1. |     |        |      |
| Subnet mask:                                                                                                    |           |    |     |        |      |
| Default gateway:                                                                                                    |           | 1  |     |        |      |
| Obtain DNS server address autor                                                                                                    | natically |    |     |        |      |
| Use the following DNS server add                                                                                                    | dresses   |    |     |        | - 11 |
| Preferred DNS server:                                                                                                    | · · ·     | 1. |     |        |      |
| Alternate DNS server :                                                                                                    |           |    |     |        |      |
| Validate settings upon exit                                                                                                    |           |    | Adv | /anced |      |
|                                                                                                    |           | ОК |     | Cance  |      |

Manually configure the PC with a static IP address on the same subnet as the router address, click and configure "Use the following IP address".

| Internet Protocol Version 4 (TCP/IPv                                                                                      | /4) Properties              |
|----------------------------------------------------------------------------------------------------|-----------------------------|
| You can get IP settings assigned auto<br>supports this capability. Otherwise, y<br>administrator for the appropriate IP s | ou need to ask your network |
| Obtain an IP address automatic<br>O Use the following IP address:                                                         | ally                        |
| IP address:                                                                                                    | 192.168.0.2                 |
| Subnet mask:                                                                                                    | 255.255.255.0               |
| Default gateway:                                                                                                    | 192.168.0.1                 |
| Obtain DNS server address auto                                                                                            | omatically                  |
| • Use the following DNS server ac                                                                                         | ddresses                    |
| Preferred DNS server:                                                                                                    | 192.168.0.1                 |
| Alternate DNS server:                                                                                                    | • • •                       |
| Validate settings upon exit                                                                                               | Advanced                    |
|                                                                                                    | OK Cancel                   |

5. Click OK to complete the configuration.

# 3.2 Factory Default Settings

| Item        | Description                         |
|-------------|-------------------------------------|
| Username    | admin                               |
| Password    | admin                               |
| ETH0        | 192.168.0.1/255.255.255.0, LAN mode |
| DHCP server | Open                                |

Before configuring your gateway, you need to know the following default settings.

# 3.3 Login the Gateway

To log in to the management page and view the configuration status of your gateway, please follow the steps below.

- 1. On your PC, open a web browser such as Internet Explorer, Google and Firebox, etc.
- From your web browser, type the IP address of the gateway into the address bar and press enter. The default IP address of the gateway is <u>192.168.0.1</u>, though the actual address may vary.
   Note: If a SIM card with a public IP address is inserted in the gateway, enter this corresponding public IP address

in the browser's address bar to access the gateway wirelessly.

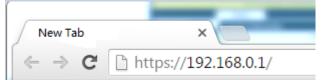

3. In the login page, enter the username and password, choose language and then click **LOGIN**. The default username and password are "admin".

Note: If enter the wrong username or password over six times, the login web will be locked for 5 minutes.

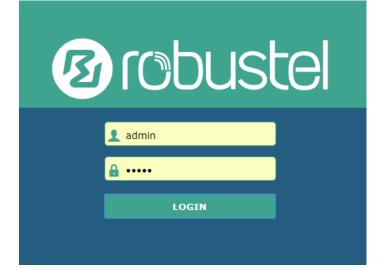

### 3.4 Control Panel

After logging in, the home page of the R1500's web interface is displayed as below:

| Brobust   | el               |                                      | Save & Apply   Rebool         | t   Logout |
|-----------|------------------|--------------------------------------|-------------------------------|------------|
|           |                  | strongly recommended to change the   | default password.             | ×          |
|           | Status           |                                      |                               |            |
| Status    | ∧ System Inform  | nation                               |                               |            |
| Interface |                  | Device Model                         | R1500-4L                      |            |
| Network   |                  | System Uptime                        | 0 days, 00:23:23              |            |
| VPN       |                  | System Time                          | Thu May 23 09:17:51 2019      |            |
|           |                  | RAM Usage                            | 24M Free/64M Total            |            |
| Services  |                  | Firmware Version                     | 1.0.0 (Rev 2626)              |            |
| System    |                  | Hardware Version                     | 1.0                           |            |
|           |                  | Kernel Version                       | 3.10.108                      |            |
|           |                  | Serial Number                        | 04170119055003                | =          |
|           | ∧ Internet Statu | s                                    |                               |            |
|           |                  | Active Link                          | WWAN1                         |            |
|           |                  | Uptime                               | 0 days, 00:06:06              |            |
|           |                  | IP Address                           | 10.180.202.41/255.255.255.252 |            |
|           |                  | Gateway                              | 10.180.202.42                 |            |
|           |                  | DNS                                  | 120.80.80.80 221.5.88.88      |            |
|           | ∧ LAN Status     |                                      |                               |            |
|           |                  | IP Address                           | 192.168.0.1/255.255.255.0     |            |
|           |                  | MAC Address                          | 34-64-40-01-44-10             | -          |
|           | Соруг            | ight © 2019 Robustel Technologies. A | NI rights reserved.           |            |

In the home page, users can perform operations such as saving the configuration, restarting the router, and logging out.

Using the original password to log in the gateway, the page will pop up the following tab

 $\triangle$  It is strongly recommended to change the default password.

Click Symbol to close the popup. It is strongly recommended for security purposes that you change the default

username and/or password. To change your username and/or password, see System > User Management.

| Control Panel |                                                                                                    |              |
|---------------|----------------------------------------------------------------------------------------------------|--------------|
| Item          | Description                                                                                                    | Button       |
| Save & Apply  | Click to save the current configuration into gateway's flash and apply the modification on every configuration page, to make the modification taking effect. | Save & Apply |
| Reboot        | Click to restart the gateway.                                                                                                    | Reboot       |
| Logout        | Click to log the current user out safely.                                                                                                    | Logout       |
| Submit        | Click to save the modification on current configuration page.                                                                                                | Submit       |
| Cancel        | Click to cancel the modification on current configuration page.                                                                                              | Cancel       |

x

**Note:** The steps of how to modify configuration are as bellow:

- 1. Modify in one page;
- 2. Click **Submit** under this page;
- 3. Modify in another page;
- 4. Click **Submit** under this page;
- 5. Complete all modification;
- 6. Click Save & Apply.

# **Chapter 4 Gateway Configuration**

## 4.1 System

# 4.1.1 System Information

This page allows you to view the System Information, Internet Status and LAN Status of your gateway.

| ∧ System Information |                          |
|----------------------|--------------------------|
| Device Model         | R1500-4L                 |
| System Uptime        | 0 days, 00:23:23         |
| System Time          | Thu May 23 09:17:51 2019 |
| RAM Usage            | 24M Free/64M Total       |
| Firmware Version     | 1.0.0 (Rev 2626)         |
| Hardware Version     | 1.0                      |
| Kernel Version       | 3.10.108                 |
| Serial Number        | 04170119055003           |

| System Information |                                                                            |  |
|--------------------|----------------------------------------------------------------------------|--|
| Item               | Description                                                                |  |
| Device Model       | Show the model name of your device.                                        |  |
| System Uptime      | Show the current amount of time the gateway has been connected.            |  |
| System Time        | Show the current system time.                                              |  |
| RAM Usage          | Show the free memory and the total memory.                                 |  |
| Firmware Version   | Show the firmware version running on the gateway.                          |  |
| Hardware Version   | Show the current hardware version.                                         |  |
| Kernel Version     | Show the current kernel version.                                           |  |
| Serial Number      | Show the serial number of your device. From the serial number, you can get |  |
|                    | information about the router's factory time and so on.                     |  |

### 4.1.2 Internet Status

This section shows the Internet status information of the router.

| ∧ Internet Status |                                |
|-------------------|--------------------------------|
| Active Link       | WWAN1                          |
| Uptime            | 0 days, 00:00:34               |
| IP Address        | 10.201.134.227/255.255.255.248 |
| Gateway           | 10.201.134.228                 |
| DNS               | 120.80.80.80 221.5.88.88       |
|                   |                                |

| Internet Status |                                                              |
|-----------------|--------------------------------------------------------------|
| Item            | Description                                                  |
| Active Link     | Show the current active link. WWAN1 or WWAN2.                |
| Uptime          | Show the current amount of time the link has been connected. |
| IP Address      | Show the IP address of current link.                         |
| Gateway         | Show the gateway address of the current link.                |
| DNS             | Show the current primary DNS server and secondary server.    |

### 4.1.3 LAN Status

This section shows the Internet status information of the router.

| ∧ LAN Status |                           |
|--------------|---------------------------|
| IP Address   | 192.168.0.1/255.255.255.0 |
| MAC Address  | 34:FA:40:04:EB:CA         |

| LAN Status                                                                |  |
|---------------------------------------------------------------------------|--|
| Item Description                                                          |  |
| IP Address Show the IP address and mask of the router on the current LAN. |  |
| MAC address Show the MAC address of the router.                           |  |

## 4.2 Interface

### 4.2.1 Link Manager

This section allows you to setup the link connection. Link management is a network link backup feature that provides backup of mobile networks and Ethernet links.

| ∧ General Settings |               |
|--------------------|---------------|
| Primary Link       | WWAN1 🤍 😨     |
| Backup Link        | WWAN2 v       |
| Backup Mode        | Cold Backup 🗸 |
| Revert Interval    | 0 🤇           |
| Emergency Reboot   | ON OFF ?      |

| General Settings @ Link Manager |                                                                             |       |  |  |  |  |  |
|---------------------------------|-----------------------------------------------------------------------------|-------|--|--|--|--|--|
| Item                            | Item Description D                                                          |       |  |  |  |  |  |
| Primary Link                    | Select from "WWAN1" or "WWAN2". WWAN1                                       |       |  |  |  |  |  |
|                                 | WWAN1: Select to make SIM1 as the primary wireless link                     |       |  |  |  |  |  |
|                                 | WWAN2: Select to make SIM2 as the primary wireless link                     |       |  |  |  |  |  |
| Backup Link                     | Select from "WWAN1", "WWAN2", or "None".                                    | WWAN2 |  |  |  |  |  |
|                                 | WWAN1: Select to make SIM1 as backup wireless link                          |       |  |  |  |  |  |
|                                 | WWAN2: Select to make SIM2 as backup wireless link                          |       |  |  |  |  |  |
|                                 | None: Do not select any backup link                                         |       |  |  |  |  |  |
| Backup Mode                     | Can only select from "Cold Backup".                                         |       |  |  |  |  |  |
|                                 | Cold Backup: The inactive link is offline on standby     Backup             |       |  |  |  |  |  |
| Revert Interval                 | Specify the number of minutes that elapses before the primary link is       | 0     |  |  |  |  |  |
|                                 | checked if a backup link is being used in cold backup mode. 0 means disable |       |  |  |  |  |  |
|                                 | checking.                                                                   |       |  |  |  |  |  |
| Emergency Reboot                | Click the toggle button to enable/disable this option. Enable to reboot the | OFF   |  |  |  |  |  |
|                                 | whole system if no links available.                                         |       |  |  |  |  |  |

Note: Click (?) for help.

**Link Settings** allows you to configure the parameters of link connection, including WWAN1/WWAN2, WAN and WLAN. It is recommended to enable Ping detection to keep the gateway always online. The Ping detection increases the reliability and also costs the data traffic.

| ∧ Link S | ettings |             |                 |
|----------|---------|-------------|-----------------|
| Index    | Туре    | Description | Connection Type |
| 1        | WWAN1   |             | DHCP            |
| 2        | WWAN2   |             | DHCP            |

Click Con the right-most of WWAN1/WWAN2 to enter the configuration window.

### WWAN1/WWAN2

| Link Manager       |         |
|--------------------|---------|
| ∧ General Settings |         |
| Index              | 1       |
| Туре               | WWAN1 V |
| Description        |         |

The window is displayed as below when enabling the "Automatic APN Selection" option.

| ∧ WWAN Settings              |          |
|------------------------------|----------|
| Automatic APN Selection      | ON OFF   |
| Dialup Number                | *99***1# |
| Authentication Type          | Auto     |
| Switch SIM By Data Allowance | ON OFF 7 |
| Data Allowance               | 0        |
| Billing Day                  | 1        |

The window is displayed as below when disabling the "Automatic APN Selection" option.

| ∧ WWAN Settings              |          |
|------------------------------|----------|
| Automatic APN Selection      | ON OFF   |
| APN                          | internet |
| Username                     |          |
| Password                     |          |
| Dialup Number                | *99***1# |
| Authentication Type          | Auto     |
| Switch SIM By Data Allowance |          |
| Data Allowance               |          |
| Billing Day                  |          |

| A Ping Detection Settings                                                     |                 | ?   |
|-------------------------------------------------------------------------------|-----------------|-----|
| Enable                                                                        | ON OFF          |     |
| Primary Server                                                                | 8.8.8.8         |     |
| Secondary Server                                                              | 114.114.114     |     |
| Interval                                                                      | 300             | ) 🤊 |
| Retry Interval                                                                | 5               | 0   |
| Timeout                                                                       | 3               | 0   |
| Max Ping Tries                                                                | 3               | 0   |
|                                                                               |                 |     |
| ∧ Advanced Settings                                                           |                 |     |
| ∧ Advanced Settings<br>NAT Enable                                             | ON OFF          |     |
|                                                                               | ON OFF<br>10000 | ) 🤊 |
| NAT Enable                                                                    |                 | ) 🧿 |
| NAT Enable<br>Upload Bandwidth                                                | 10000           | ) 🧿 |
| NAT Enable<br>Upload Bandwidth<br>Download Bandwidth                          | 10000           | ) 🧿 |
| NAT Enable<br>Upload Bandwidth<br>Download Bandwidth<br>Overrided Primary DNS | 10000           | ) 🧿 |

| Link Settings (WWAN)                                                         |                                                                                         |          |  |  |  |
|------------------------------------------------------------------------------|-----------------------------------------------------------------------------------------|----------|--|--|--|
| Item                                                                         | em Description                                                                          |          |  |  |  |
| General Settings                                                             |                                                                                         |          |  |  |  |
| Index Indicate the ordinal of the list.                                      |                                                                                         |          |  |  |  |
| Туре                                                                         | Show the type of the link. WWAN:                                                        |          |  |  |  |
| Description                                                                  | Enter a description for this link.                                                      | Null     |  |  |  |
|                                                                              | WWAN Settings                                                                           |          |  |  |  |
| Automatic APN                                                                | Click the toggle button to enable/disable the "Automatic APN Selection"                 | ON       |  |  |  |
| Selection                                                                    | option. After enabling, the device will recognize the access point name                 |          |  |  |  |
| automatically. Alternatively, you can disable this option and manually add   |                                                                                         |          |  |  |  |
|                                                                              | the access point name.                                                                  |          |  |  |  |
| APN Enter the Access Point Name for cellular dial-up connection, provided by |                                                                                         | internet |  |  |  |
| local ISP.                                                                   |                                                                                         |          |  |  |  |
| Username                                                                     | Enter the username for cellular dial-up connection, provided by local ISP. Null         |          |  |  |  |
| Password                                                                     | Enter the password for cellular dial-up connection, provided by local ISP. Null         |          |  |  |  |
| Dialup Number                                                                | Number Enter the dialup number for cellular dial-up connection, provided by local *99** |          |  |  |  |
|                                                                              | ISP.                                                                                    |          |  |  |  |
| Authentication Type                                                          | Select from "Auto", "PAP" or "CHAP" as the local ISP required. Auto                     |          |  |  |  |
| Switch SIM By Data                                                           | Click the toggle button to enable/disable this option. After enabling, it will          | OFF      |  |  |  |
| Allowance                                                                    | switch to another SIM when the data limit reached.                                      |          |  |  |  |
|                                                                              | Note: Only used for dual-SIM backup.                                                    |          |  |  |  |

|                      | Link Settings (WWAN)                                                            |            |  |  |
|----------------------|---------------------------------------------------------------------------------|------------|--|--|
| Item                 | Description                                                                     | Default    |  |  |
| Data Allowance       | Set the monthly data traffic limitation. The system will record the data        | 0          |  |  |
|                      | traffic statistics when data traffic limitation (MiB) is specified. The traffic |            |  |  |
|                      | record will be displayed in Interface > Link Manager > Status > WWAN            |            |  |  |
|                      | Data Usage Statistics. 0 means disable data traffic record.                     |            |  |  |
| Billing Day          | Specify the monthly billing day. The data traffic statistics will be            | 1          |  |  |
|                      | recalculated from that day.                                                     |            |  |  |
|                      | Ping Detection Settings                                                         |            |  |  |
| Enable               | Click the toggle button to enable/disable the ping detection mechanism, a       | ON         |  |  |
|                      | keepalive policy of the gateway.                                                |            |  |  |
| Primary Server       | Gateway will ping this primary address/domain name to check that if the         | 8.8.8.8    |  |  |
|                      | current connectivity is active.                                                 |            |  |  |
| Secondary Server     | Gateway will ping this secondary address/domain name to check that if the       | 114.114.11 |  |  |
|                      | current connectivity is active.                                                 | 4.114      |  |  |
| Interval             | Set the ping interval.                                                          | 300        |  |  |
| Retry Interval       | Set the ping retry interval. When ping failed, the gateway will ping again      |            |  |  |
|                      | every retry interval.                                                           |            |  |  |
| Timeout              | Set the ping timeout.                                                           | 3          |  |  |
| Max Ping Tries       | Set the max ping tries. Switch to another link or take emergency action if      |            |  |  |
|                      | the max continuous ping tries reached.                                          |            |  |  |
|                      | Advanced Settings                                                               |            |  |  |
| Enable NAT           | Click the toggle button to enable/disable the NAT feature. NAT is Network       |            |  |  |
|                      | Address Translation, which is network address translation.                      | ON         |  |  |
| Upload bandwidth     | Set the upload bandwidth for QoS in kbps.                                       | 10000      |  |  |
| Download bandwidth   | Set the download bandwidth for QoS in kbps.                                     | 10000      |  |  |
| Overrided Primary    | Override primary DNS will override the automatically obtained DNS.              | Null       |  |  |
| DNS                  |                                                                                 |            |  |  |
| Overrided Secondary  | Override secondary DNS will override the automatically obtained DNS.            | Null       |  |  |
| DNS                  |                                                                                 |            |  |  |
| Debug Enable         | Click the toggle button to enable/disable this option. Enable for debugging     | ON         |  |  |
|                      | information output.                                                             |            |  |  |
| Verbose Debug Enable | Click the toggle button to enable/disable this option. Enable for verbose       | OFF        |  |  |
|                      | debugging information output.                                                   |            |  |  |

#### Status

This page allows you to view the status of link connection.

| Link Man | ager  | Status       |                  |                             |     |
|----------|-------|--------------|------------------|-----------------------------|-----|
| ∧ Link S | tatus |              |                  |                             | ••• |
| Index    | Link  | Status       | Uptime           | IP Address                  |     |
| 1        | WWAN1 | Connected    | 0 days, 00:19:22 | 10.34.91.68/255.255.255.248 |     |
| 2        | WWAN2 | Disconnected |                  |                             |     |

Click the right-most button •••• to select the connection status of the current link.

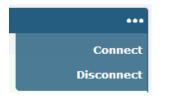

Click the row of the link, and it will show the details information of the current link connection under the row.

| ∧ Link S | tatus      |               |                 | •••                                |
|----------|------------|---------------|-----------------|------------------------------------|
| Index    | Link       | Status        | Uptin           | ne IP Address                      |
| 1        | WWAN1      | Connected     | 0 days, 00      | :19:22 10.34.91.68/255.255.255.248 |
|          |            |               | Index           | 1                                  |
|          |            |               | Link            | WWAN1                              |
|          |            |               | Status          | Connected                          |
|          |            |               | Interface       | wwan                               |
|          |            |               | Uptime          | 0 days, 00:19:22                   |
|          |            |               | IP Address      | 10.34.91.68/255.255.255.248        |
|          |            |               | Gateway         | 10.34.91.69                        |
|          |            |               | DNS             | 120.80.80 221.5.88.88              |
|          |            |               | RX Packets      | 711                                |
|          |            |               | TX Packets      | 709                                |
|          |            |               | <b>RX</b> Bytes | 336095                             |
|          |            |               | TX Bytes        | 97891                              |
| 2        | WWAN2      | Disconnected  |                 |                                    |
| ~ WWAN   | l Data Usa | ge Statistics | ·               | ?                                  |
|          |            | WWAN1         | Monthly Stats   | Clear                              |
|          |            | WWAN2         | Monthly Stats   | Clear                              |

Click the **Clear** button to clear SIM1 or SIM2 monthly data traffic usage statistics. Data statistics will be displayed

only if enable the Data Allowance function in Interface > Link Manager > Link Settings > WWAN Settings > Data

#### Allowance.

### 4.2.2 LAN

This section allows you to set the related parameters of local area network. R1500 has only one LAN network connection ETH0. After ETH0 is restored to factory settings, the default IP is 192.168.0.1/255.255.255.0.

#### LAN

| LAN     | N 1         | Multiple IP | Status        |         |   |
|---------|-------------|-------------|---------------|---------|---|
| ^ Netwo | ork Setting | s           |               |         | 0 |
| Index   | Interface   | IP Address  | Netmask       | VLAN ID | + |
| 1       | lan0        | 192.168.0.1 | 255.255.255.0 | 0       |   |

#### Note:Lan0 cannot be deleted.

Click 🗹 to edit the parameters of the current LAN port.

| LAN                |               |
|--------------------|---------------|
| ∧ General Settings |               |
| Index              | 1             |
| Interface          | lan0 v        |
| IP Address         | 192.168.0.1   |
| Netmask            | 255.255.255.0 |
| мти                | 1500          |

| LAN              |                                                                              |               |  |  |
|------------------|------------------------------------------------------------------------------|---------------|--|--|
| Item             | Description                                                                  | Default       |  |  |
| General Settings |                                                                              |               |  |  |
| Index            | Indicate the ordinal of the list.                                            |               |  |  |
| Interface        | Show the currently edited interface.                                         |               |  |  |
|                  | <b>Note:</b> Only when one of ETH0 or ETH1 is selected as lan1 in Ethernet > | lan0          |  |  |
|                  | Port > Port Settings, lan1 can be configured.                                |               |  |  |
| IPv4 address     | Set the IP address of the LAN port.                                          | 192.168.0.1   |  |  |
| Subnet mask      | Set the subnet mask of the LAN port.                                         | 255.255.255.0 |  |  |
| MAN              | Set the maximum transmission unit.                                           | 1500          |  |  |

. . . .

The window is displayed as below when choosing "Server" as the network type.

| ∧ DHCP Settings          |               |
|--------------------------|---------------|
| Enable                   | ON OFF        |
| Mode                     | Server        |
| IP Pool Start            | 192.168.0.2   |
| IP Pool End              | 192.168.0.100 |
| Subnet Mask              | 255.255.255.0 |
| • DHCP Advanced Settings |               |
| Gateway                  |               |
| Primary DNS              |               |
| Secondary DNS            |               |
| WINS Server              |               |
| Lease Time               | 120           |
| Static Lease             |               |
| Expert Options           |               |
| Debug Enable             | ON OFF        |

The window is displayed as below when choosing "Relay" as the band select type.

| ∧ DHCP Settings          |            |  |  |  |  |
|--------------------------|------------|--|--|--|--|
| Enab                     | le ON OFF  |  |  |  |  |
| Мо                       | de Relay v |  |  |  |  |
| DHCP Server For Rela     | ay         |  |  |  |  |
| A DHCP Advanced Settings |            |  |  |  |  |
| Debug Enab               | le ON OFF  |  |  |  |  |

LAN

| LON                        |                                                                  |               |  |  |
|----------------------------|------------------------------------------------------------------|---------------|--|--|
| Item                       | Description                                                      | Default       |  |  |
| DHCP Settings              |                                                                  |               |  |  |
| Enable                     | Click the toggle button to enable/disable the DHCP feature.      | ON            |  |  |
| mode                       | Select the mode of DHCP from "Server" or "Relay".                | server        |  |  |
|                            | • Server: lease IP address to the DHCP client connected to the   |               |  |  |
|                            | LAN port                                                         |               |  |  |
|                            | • Relay: The router can become a DHCP relay, which will provide  |               |  |  |
|                            | a relay tunnel for solving the problem that the DHCP client is   |               |  |  |
|                            | not in the same subnet as the DHCP server.                       |               |  |  |
| Starting IPv4 address pool | Define the IP address pool start to assign addresses to DHCP     | 192.168.0.2   |  |  |
|                            | clients.                                                         |               |  |  |
| End the IPv4 address pool  | Defines the end of the IP address pool that assigns addresses to | 192.168.0.100 |  |  |
|                            | DHCP clients.                                                    |               |  |  |

| LAN                     |                                                                      |         |  |  |  |
|-------------------------|----------------------------------------------------------------------|---------|--|--|--|
| Item                    | Description                                                          | Default |  |  |  |
| Subnet mask             | Define the subnet mask of the IP address obtained by the DHCP        | null    |  |  |  |
|                         | client from the DHCP server.                                         |         |  |  |  |
| DHCP relay agent        | Enter the IP address of the DHCP relay server.                       | null    |  |  |  |
|                         |                                                                      |         |  |  |  |
|                         | DHCP Advanced Settings                                               |         |  |  |  |
| Gateway                 | The gateway assigned to the client by the DHCP server must be on     | null    |  |  |  |
|                         | the same network segment as the DHCP address pool.                   |         |  |  |  |
| Overrided Primary DNS   | Override primary DNS will override the automatically obtained DNS    | null    |  |  |  |
| Overrided Secondary DNS | Override secondary DNS will override the automatically obtained D    | null    |  |  |  |
|                         | NS.                                                                  |         |  |  |  |
| WINS server             | Enter the address of the WINS server. The Windows System             | null    |  |  |  |
|                         | Internet Naming Service (WINS) manages all devices on the LAN        |         |  |  |  |
|                         | and can be empty.                                                    |         |  |  |  |
| Lease time              | Set the lease time in minutes. Lease time refers to the lease period | 120     |  |  |  |
|                         | in which the network user of the dynamic IP address occupies the     |         |  |  |  |
|                         | IP address.                                                          |         |  |  |  |
| Static lease            | The lease is bound by a MAC address to correspond to an IP           | null    |  |  |  |
|                         | address.                                                             |         |  |  |  |
|                         | The format is mac, ip; mac, ip;, e.g.                                |         |  |  |  |
|                         | FF:ED:CB:A0:98:01,192.168.0.200                                      |         |  |  |  |
| Expert option           | Enter dnsmasq advanced options for DHCP. The format is               | null    |  |  |  |
|                         | config-desc; config-desc, such as log-dhcp; quiet-dhcp.              |         |  |  |  |
| Debug Enable            | Click the toggle button to enable/disable this option. Enable for    | OFF     |  |  |  |
|                         | debugging information output.                                        |         |  |  |  |

# Multiple IP

| LAN        |             | Multiple IP | Status  |   |
|------------|-------------|-------------|---------|---|
| ∧ Multiple | e IP Settii | ngs         |         |   |
| Index      | Interface   | IP Address  | Netmask | + |

Click To edit multiple IP addresses of the LAN port; click X to delete multiple IP addresses of the LAN port; click + To add a new multi-IP.

| Multiple IP   |              |
|---------------|--------------|
| ∧ IP Settings |              |
| Index         | 1            |
| Interface     | lan0 v       |
| IP Address    |              |
| Netmask       |              |
|               | Submit Close |

| IP address setting |                                      |         |  |  |
|--------------------|--------------------------------------|---------|--|--|
| project            | Description                          | default |  |  |
| Index              | Indicate the ordinal of the list.    |         |  |  |
| Interface          | Show the currently edited interface. |         |  |  |
| IP address         | Set the IP address of the LAN port.  | null    |  |  |
| Subnet mask        | Set the subnet mask of the LAN port. | null    |  |  |

#### Status

This section allows you to view the status of the cellular connection.

| <ul> <li>Interfact</li> <li>Index</li> <li>1</li> <li>Connect</li> <li>Index</li> </ul> | Interface<br>lan0 1 | <b>IP Address</b><br>92.168.0.1/255.2 |          | <b>C Address</b><br>:40:04:EB:CA |                  |  |
|-----------------------------------------------------------------------------------------|---------------------|---------------------------------------|----------|----------------------------------|------------------|--|
| 1                                                                                       | lan0 1              |                                       |          |                                  | ·                |  |
|                                                                                         |                     | .92.168.0.1/255.2                     | . 34:FA: | :40:04:EB:CA                     |                  |  |
|                                                                                         | ted Devices         |                                       |          |                                  |                  |  |
|                                                                                         |                     |                                       |          | Testerío                         | True stine Time  |  |
| muex                                                                                    | IP Address          | MAC Addr                              | ess      | Interface                        | Inactive Time    |  |
| 1                                                                                       | 192.168.0.84        | 4 00:E0:4C:7B:                        | :31:F1   | lan0                             | 0s               |  |
|                                                                                         | ease Table          |                                       |          |                                  |                  |  |
| Index                                                                                   | IP Address          | MAC Addr                              | ess      | Interface                        | Expired Time     |  |
| 1                                                                                       | 192.168.0.84        | 4 00:e0:4c:7b:                        | :31:f1   | lan0                             | 0 days, 01:05:07 |  |

Click the row of status, the details status information will be displayed under the row.

| ∧ Interfa | ice Status |                         |                           |
|-----------|------------|-------------------------|---------------------------|
| Index     | Interface  | IP Address M/           | AC Address                |
| 1         | lan0       | 192.168.0.1/255.2 34:F/ | A:40:04:EB:CA             |
|           |            | Index                   | 1                         |
|           |            | Interface               | lan0                      |
|           |            | IP Address              | 192.168.0.1/255.255.255.0 |
|           |            | MAC Address             | 34:FA:40:04:EB:CA         |
|           |            | RX Packets              | 2200                      |
|           |            | TX Packets              | 1974                      |
|           |            | RX Bytes                | 281551                    |
|           |            | TX Bytes                | 970012                    |

### 4.2.3 Ethernet

This section is used to configure Ethernet and related parameters. The R1500 gateway has one Ethernet port ETH0. ETH0 is used as the LAN port to which the lower device is connected to the router. The ETH0 factory default is lan0, and the default IP is 192.168.0.1./255.255.255.0.

| ∧ Port Se | ttings                                                       |                                     | 0                 |  |  |
|-----------|--------------------------------------------------------------|-------------------------------------|-------------------|--|--|
| Index     | Port                                                         | Port Assignment                     |                   |  |  |
| 1         | 1 eth0 lan0                                                  |                                     |                   |  |  |
|           |                                                              | Port se                             | tting             |  |  |
| Ontion    | Descri                                                       | ntion                               | defa              |  |  |
| Option    | Descri                                                       |                                     | ult               |  |  |
| index     | Indicate the ordinal of the list.                            |                                     |                   |  |  |
| port      | The currently edited port is displayed and cannot be edited. |                                     |                   |  |  |
| Port      |                                                              |                                     |                   |  |  |
| assignme  | Select                                                       | the type of network port and only s | select lan0. lan0 |  |  |
| nt        |                                                              |                                     |                   |  |  |

. Click the Status bar to see the connection status of all Ethernet ports.

| Ports      |      | Status |  |
|------------|------|--------|--|
| ∧ Port Sta | atus |        |  |
| Index      | Port | Link   |  |
| 1          | eth0 | Up     |  |

Click on one of the lines and its detailed status information will be displayed below the current line.

| ∧ Port Status |      |      |       |      |  |  |
|---------------|------|------|-------|------|--|--|
| Index         | Port | Link |       |      |  |  |
| 1             | eth0 | Up   |       |      |  |  |
|               |      |      | Index | 1    |  |  |
|               |      |      | Port  | eth0 |  |  |
|               |      |      | Link  | Up   |  |  |

This section allows you to set the related parameters of local area network. R1500 has only one LAN network connection ETH0. After ETH0 is srestored to factory settings, the default IP is 192.168.0.1/255.255.255.0.

# 4.2.4 Cellular

This section allows you to set up the cellular network and related parameters. The R1500 has two SIM card slots, but since it is a single module, it does not support two SIM cards working at the same time. Both the SIM1 card slot and the SIM2 card slot are available when the single SIM card is inserted for the first time.

| Cellu   | lar         | Status       | AT Debug     |                  |  |
|---------|-------------|--------------|--------------|------------------|--|
| ^ Advan | ced Cellula | ar Settings  |              |                  |  |
| Index   | SIM Card    | Phone Number | Network Type | Band Select Type |  |
| 1       | SIM1        |              | Auto         | All              |  |
| 2       | SIM2        |              | Auto         | All              |  |

Click on the far right of SIM1 🗹 To edit the parameters:

| Cellular           |        |
|--------------------|--------|
| ∧ General Settings |        |
| Index              | 1      |
| SIM Card           | SIM1 V |
| Phone Number       |        |
| PIN Code           |        |
| Extra AT Cmd       |        |
| Telnet Port        | 0 ?    |

#### When "Automatic" is selected for "Network Type", the window looks like this:

| Cellular Network Settings |                  |        |          |
|---------------------------|------------------|--------|----------|
|                           | Network Type     | Auto v | <b>?</b> |
| I                         | Band Select Type | All    | ?        |

When "Specify" is selected for "Band Selection", the window looks like this:

| A Cellular Network Settings |             |
|-----------------------------|-------------|
| Network Type                | Auto 🥑 🍞    |
| Band Select Type            | Specify 🥑 😨 |

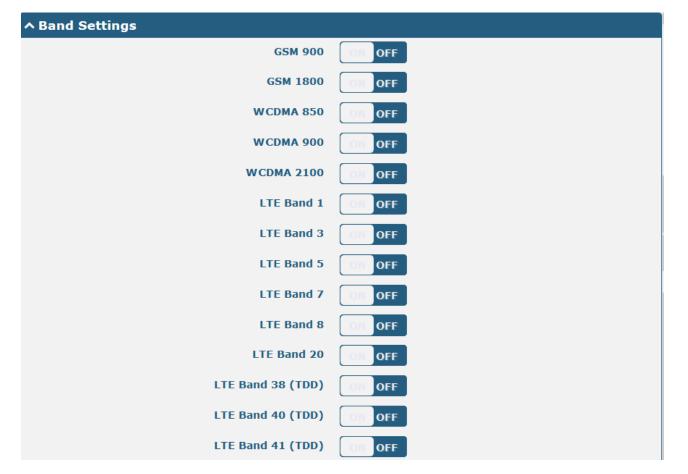

| Advanced Settings    |        |
|----------------------|--------|
| Debug Enable         | ON OFF |
| Verbose Debug Enable | ON OFF |

|                | Cellular                                                                    |           |  |  |
|----------------|-----------------------------------------------------------------------------|-----------|--|--|
| Item           | Item Description                                                            |           |  |  |
|                | General Settings                                                            |           |  |  |
| Index          | Indicate the ordinal of the list.                                           |           |  |  |
| SIM card       | Show the currently edited SIM card                                          | SIM1      |  |  |
| telephone      | Define the phone number of the SIM card.                                    | Null      |  |  |
| number         |                                                                             |           |  |  |
| PIN code       | Enter the PIN code used to unlock the SIM card, 4-8 digits.                 | Null      |  |  |
| Extra AT       | Enter additional AT commands for wireless module initialization for expert  | Null      |  |  |
| command        | use only.                                                                   | use only. |  |  |
| Telnet port    | Specify a port. The user Telnet connection router sends an AT command       | Nul       |  |  |
|                | through this port.                                                          |           |  |  |
|                | Cellular Settings                                                           |           |  |  |
| Network Type   | Select the cellular network type, which is the network access order. Select | auto      |  |  |
|                | from "Automatic", "Only 2G", "Priority 2G", "Only 3G", "Priority 3G", "Only |           |  |  |
|                | 4G", "Priority 4G".                                                         |           |  |  |
| Band selection | Select from "All" or "Specified". When "Specify" is selected, the user can  | All       |  |  |
|                | select certain frequency bands.                                             |           |  |  |
|                | Advanced Settings                                                           |           |  |  |

|                          | Cellular                                                                                                    |         |
|--------------------------|----------------------------------------------------------------------------------------------------|---------|
| Item Description         |                                                                                                    | Default |
| Debug Enable             | Click the toggle button to enable/disable this option. Enable for debugging information output.                                        | ON      |
| Detailed Debug<br>Enable | Click the toggle button to enable/disable the detailed debug options.<br>Enable link management detailed debugging information output. | OFF     |

Click the Status bar to view status information for the cellular network.

| Cellular | Statu        | IS AT       | Debug           |                            |  |
|----------|--------------|-------------|-----------------|----------------------------|--|
| ∧ Status |              |             |                 |                            |  |
| Index    | Modem Status | Modem Model | IMSI            | Registration               |  |
| 1        | Ready        | EC25-E      | 460012617983347 | Registered to home network |  |

#### Click on one of the lines and its detailed status information will be displayed below the current line.

| ∧ Status |              |                  |                        |                            |
|----------|--------------|------------------|------------------------|----------------------------|
| Index    | Modem Status | Modem Model      | IMSI                   | Registration               |
| 1        | Ready        | EC25-E           | 460010002554950        | Registered to home network |
|          |              | Index            | 1                      |                            |
|          |              | Modem Status     | Ready                  |                            |
|          |              | Modem Model      | EC25-E                 |                            |
|          |              | Current SIM      | SIM1                   |                            |
|          |              | Phone Number     |                        |                            |
|          |              | IMSI             | 460010002554950        |                            |
|          |              | ICCID            | 8986011880332098969    | 99                         |
|          |              | Registration     | Registered to home net | work                       |
|          |              | Network Provider | CHN-UNICOM             |                            |
|          |              | Network Type     | LTE                    |                            |
|          |              | Signal Strength  | 22 (-69dBm)            |                            |
|          |              | Bit Error Rate   | 99                     |                            |
|          |              | PLMN ID          | 46001                  |                            |
|          |              | Local Area Code  | 2507                   |                            |
|          |              | Cell ID          | 6074716                |                            |
|          |              | IMEI             | 866758044487573        |                            |
|          |              | Firmware Version | EC25EFAR06A01M4G       |                            |
|          |              |                  |                        |                            |

|                                         | Cellular    |
|-----------------------------------------|-------------|
| Item                                    | Description |
| Index Indicate the ordinal of the list. |             |

|                        | Cellular                                                                      |
|------------------------|-------------------------------------------------------------------------------|
| Item                   | Description                                                                   |
| Modem status           | Show the operating status of the wireless module.                             |
| Modem model            | Show the model number of the wireless module.                                 |
| Current SIM card       | Show the SIM card currently used by the gateway: SIM1 or SIM2.                |
| telephone number       | Show the phone number of the current SIM card.                                |
|                        | Note: This option should be manually filled in "Cellular > Advanced Cell      |
|                        | Settings > SIM1/SIM2 > Phone Number".                                         |
| IMSI                   | Show the IMSI code of the current SIM card.                                   |
| Registration status    | Show the current network status.                                              |
| Operator               | Show the operator of the currently registered network.                        |
| Network Type           | Show the current type of network service, such as WCDMA.                      |
| Signal strength        | Show the current signal strength.                                             |
| RSRP                   | Show the Reference Signal Received Power. (Only valid for 4G network)         |
| RSRQ                   | Show the Reference Signal Received Quality. (Only valid for 4G network)       |
| SINR                   | Show the Signal to Interference plus Noise Ratio. (Only valid for 4G network) |
| Bit error rate         | Show the current bit error rate.                                              |
| Carrier identification | Show the current carrier identification number.                               |
| number                 |                                                                               |
| Location area code     | Show the current location area code to identify different location areas.     |
| Cell number            | Show the current cell number and is used to locate the router.                |
| IMEI                   | Show the IMEI code of the wireless module.                                    |
| Firmware version       | Show the firmware version of the current wireless module.                     |

# Click the "AT Debugging" field to detect the AT command.

| Cellular   | Status | AT Debug |      |
|------------|--------|----------|------|
| ∧ AT Debug |        |          |      |
| Command    |        |          |      |
|            |        |          |      |
| Result     |        |          |      |
|            |        |          |      |
|            |        |          |      |
|            |        |          | Send |

| AT command debugging |                                                                                                   |         |  |
|----------------------|---------------------------------------------------------------------------------------------------|---------|--|
| project              | Description                                                                                       | default |  |
| command              | Enter the AT command you want to send to the mobile communication module in the text box.         | Null    |  |
| result               | The router displays the AT command responded by the mobile communication module in this text box. | null    |  |
| Send                 | Click the button to send AT command.                                                              |         |  |

## 4.2.5 Serial Port

This section allows you to set the serial port parameters. R1500 supports two RS232, and both COM1 and COM2 are RS232. Serial port provides a way to transfer serial data to IP data, or vice versa, and transmit these data via wired or wireless network to achieve data transparent transmission.

| Serial P   | ort        | Statu  | S         |                  |  |
|------------|------------|--------|-----------|------------------|--|
| ∧ Serial I | Port Setti | ings   |           |                  |  |
| Index      | Port       | Enable | Baud Rate | Application Mode |  |
| 1          | COM1       | false  | 115200    | Transparent      |  |
| 2          | COM2       | false  | 115200    | Transparent      |  |

Click on the far right of COM1 Sutton, pop-up window is as follows:

| A Serial Port Application Settings |              |
|------------------------------------|--------------|
| Index                              | 1            |
| Port                               | COM1 v       |
| Enable                             | ON OFF       |
| Baud Rate                          | 115200 🗸     |
| Data Bits                          | 8 v          |
| Stop Bits                          |              |
| Parity                             | None v       |
| Flow Control                       | None         |
| ^ Data Packing                     |              |
| Packing Timeout                    | 50 🕜         |
| Packing Length                     | 1200         |
| ∧ Server Setting                   |              |
| Application Mode                   | Transparent  |
| Protocol                           | TCP Server v |
|                                    |              |
| Local IP                           |              |

The window is displayed as below when choosing "Transparent" as the application mode and "TCP Client" as the protocol.

| ∧ Server Setting |              |
|------------------|--------------|
| Application Mode | Transparent  |
| Protocol         | TCP Client v |
| Server Address   |              |
| Server Port      |              |

The window is displayed as below when choosing "Transparent" as the application mode and "TCP Server" as the protocol.

| ∧ Server Setting |              |
|------------------|--------------|
| Application Mode | Transparent  |
| Protocol         | TCP Server v |
| Local IP         |              |
| Local Port       |              |

The window is displayed as below when choosing "Transparent" as the application mode and "UDP" as the protocol.

| ∧ Server Setting |             |
|------------------|-------------|
| Application Mode | Transparent |
| Protocol         | UDP         |
| Local IP         |             |
| Local Port       |             |
| Server Address   |             |
| Server Port      |             |

The window is displayed as below when choosing "Modbus RTU Gateway" as the application mode and "TCP Client" as the protocol.

| ∧ Server Setting |                     |
|------------------|---------------------|
| Application Mode | Modbus RTU Gatewa v |
| Protocol         | TCP Client v        |
| Server Address   |                     |
| Server Port      |                     |

The window is displayed as below when choosing "Modbus RTU Gateway" as the application mode and "TCP Server" as the protocol.

| ∧ Server Setting |                     |
|------------------|---------------------|
| Application Mode | Modbus RTU Gatewa v |
| Protocol         | TCP Server v        |
| Local IP         |                     |
| Local Port       |                     |

The window is displayed as below when choosing "Modbus RTU Gateway" as the application mode and "UDP" as the protocol.

| ∧ Server Setting |                     |
|------------------|---------------------|
| Application Mode | Modbus RTU Gatewa v |
| Protocol         | UDP                 |
| Local IP         |                     |
| Local Port       |                     |
| Server Address   |                     |
| Server Port      |                     |

The window is displayed as below when choosing "Modbus ASCII Gateway" as the application mode and "TCP Client" as the protocol.

| ∧ Server Setting |                      |
|------------------|----------------------|
| Application Mode | Modbus ASCII Gatev v |
| Protocol         | TCP Client v         |
| Server Address   |                      |
| Server Port      |                      |

The window is displayed as below when choosing "Modbus ASCII Gateway" as the application mode and "TCP Server" as the protocol.

| ∧ Server Setting |                      |
|------------------|----------------------|
| Application Mode | Modbus ASCII Gatev v |
| Protocol         | TCP Server v         |
| Local IP         |                      |
| Local Port       |                      |

The window is displayed as below when choosing "Modbus ASCII Gateway" as the application mode and "UDP" as the protocol.

| ∧ Server Setting |                      |
|------------------|----------------------|
| Application Mode | Modbus ASCII Gatev v |
| Protocol         | UDP v                |
| Local IP         |                      |
| Local Port       |                      |
| Server Address   |                      |
| Server Port      |                      |

|                  | Serial Port                                                         |             |  |  |
|------------------|---------------------------------------------------------------------|-------------|--|--|
| tem Description  |                                                                     |             |  |  |
|                  | Serial Port Application Settings                                    |             |  |  |
| Index            |                                                                     |             |  |  |
| Port             | Show the current serial's name, read only.                          |             |  |  |
| Enable           | Click the toggle button to enable/disable this serial port. When    | OFF         |  |  |
|                  | the status is OFF, the serial port is not available.                |             |  |  |
| Baud Rate        | Select from "300", "600", "1200", "2400", "4800", "9600",           | 115200      |  |  |
|                  | "19200", "38400", "57600" , "115200" or "230400".                   |             |  |  |
| Data Bits        | Select from "7" or "8".                                             | 8           |  |  |
| Stop Bits        | Select from "1" or "2".                                             | 1           |  |  |
| Check Digit      | Select from "None", "Odd Check" and "Even Check".                   | None        |  |  |
| Flow control     | Select from "None", "Software" and "Hardware".                      | None        |  |  |
|                  | Data Packing                                                        | •           |  |  |
| Packing Timeout  | Set the packing timeout. The serial port will queue the data in the | 50          |  |  |
|                  | buffer and send the data to the Cellular WAN/Ethernet WAN           |             |  |  |
|                  | when it reaches the Interval Timeout in the field.                  |             |  |  |
|                  | Note: Data will also be sent as specified by the packet length      |             |  |  |
|                  | even when data is not reaching the interval timeout in the field.   |             |  |  |
| Packing Length   | Set the packet length. The Packet length setting refers to the      | 1200        |  |  |
|                  | maximum amount of data that is allowed to accumulate in the         |             |  |  |
|                  | serial port buffer before sending. When a packet length between     |             |  |  |
|                  | 1 and 3000 bytes is specified, data in the buffer will be sent as   |             |  |  |
|                  | soon it reaches the specified length.                               |             |  |  |
|                  | Server Setting                                                      |             |  |  |
| Application Mode | Select from "Transparent", "Modbus RTU Gateway" or "Modbus          | Transparent |  |  |
|                  | ASCII Gateway".                                                     |             |  |  |
|                  | Transparent: gateway will transmit the serial data                  |             |  |  |
|                  | transparently                                                       |             |  |  |
|                  | Modbus RTU Gateway: gateway will translate the Modbus               |             |  |  |
|                  | RTU data to Modbus TCP data and sent out, and vice versa            |             |  |  |
|                  | Modbus ASCII Gateway: gateway will translate the Modbus             |             |  |  |
|                  | ASCII data to Modbus TCP data and sent out, and vice versa          |             |  |  |
| Protocol         | Select from "TCP Client", "TCP Server" or "UDP".                    | TCP Client  |  |  |
|                  | • TCP Client: Gateway works as TCP client, initiate TCP             |             |  |  |
|                  | connection to TCP server. Server address supports both IP           |             |  |  |

| Serial Port    |                                                                    |      |  |  |  |  |
|----------------|--------------------------------------------------------------------|------|--|--|--|--|
| Item           | tem Description                                                    |      |  |  |  |  |
|                | and domain name                                                    |      |  |  |  |  |
|                | TCP Server: Gateway works as TCP server, listening for             |      |  |  |  |  |
|                | connection request from TCP client                                 |      |  |  |  |  |
|                | UDP: Gateway works as UDP client                                   |      |  |  |  |  |
| Server Address | Enter the address of server which will receive the data sent from  | Null |  |  |  |  |
|                | gateway's serial port. IP address or domain name will be           |      |  |  |  |  |
|                | available.                                                         |      |  |  |  |  |
| Server Port    | Enter the specified port of server which is used for receiving the | Null |  |  |  |  |
|                | serial data.                                                       |      |  |  |  |  |
| Local IP       | Enter the IP of TCP or UDP.                                        | Null |  |  |  |  |
| Local Port     | Enter the port of TCP or UDP.                                      | Null |  |  |  |  |

Click the "Status" column to view the current serial port type.

| ∧ Serial Port Status |       |    |    |               |                  |  |
|----------------------|-------|----|----|---------------|------------------|--|
| Index                | Туре  | ТХ | RX | TCP/IP Status | Interface Status |  |
| 1                    | RS232 | 0B | 0B |               |                  |  |
| 2                    | RS232 | 0B | 0B |               |                  |  |

#### 4.2 The internet

#### 4.3.1 Routing

A static route is a route based on the destination address. Up to 20 static routes can be added to the router. The routing information protocol, RIP (Route Information Protocol), is widely used in small networks with stable rate changes. OSPF (Open Shortest Path First) protocol is used for decision routing in a single autonomous system and is suitable for large networks.

Choose Network > Routing > Static Routes to enter the static routing table, which allows users to manually add, delete, or modify static routing rules.

| Static Re | oute        | Status      |         |         |           |   |
|-----------|-------------|-------------|---------|---------|-----------|---|
| ^ Static  | Route Table |             |         |         |           |   |
| Index     | Description | Destination | Netmask | Gateway | Interface | + |

Click +, add a static route in the pop-up window. You can add up to 20 items.

| Static Route   |              |
|----------------|--------------|
| ∧ Static Route |              |
| Index          | 1            |
| Description    |              |
| Destination    |              |
| Netmask        |              |
| Gateway        |              |
| Interface      | wwan         |
|                | Submit Close |

| Static route      |                                                                                                    |         |  |  |
|-------------------|----------------------------------------------------------------------------------------------------|---------|--|--|
| Option            | Description                                                                                                    | default |  |  |
| index             | Indicate the ordinal of the list.                                                                                                    |         |  |  |
| description       | Enter a description for the static route.                                                                                                    | null    |  |  |
| Destination point | Enter the IP address of the destination host or destination network.                                                                                       | null    |  |  |
| Subnet mask       | Enter the subnet mask of the destination host or destination network.                                                                                      | null    |  |  |
| Gateway           | Enter the IP address of the static routing rule gateway. The router will forward all data matching the destination address and subnet mask to the gateway. | null    |  |  |
| interface         | Select the interface of the link you are currently configuring.                                                                                            | wwan1   |  |  |

Click on the "Status" bar to view the routing table status of the device.

| Static Ro | ute Sta     | atus            |             |           |        |  |
|-----------|-------------|-----------------|-------------|-----------|--------|--|
| ^ Route 1 | Table       |                 |             |           |        |  |
| Index     | Destination | Netmask         | Gateway     | Interface | Metric |  |
| 1         | 0.0.0.0     | 0.0.0.0         | 10.34.91.69 | wwan      | 0      |  |
| 2         | 10.34.91.64 | 255.255.255.248 | 0.0.0.0     | wwan      | 0      |  |
| 3         | 192.168.0.0 | 255.255.255.0   | 0.0.0.0     | lan0      | 0      |  |

## 4.3.2 Firewall

This section is used to set firewall parameters, including setting access controls and adding filtering rules. Filtering rules allow users to customize the acceptance or discard of specified access sources and filter their IP addresses or MAC addresses. Click Network > Firewall > Filter to display the following:

| Filtering         | Port Mapping       | Custom      | Rules  | D       | MZ          | Statu    | s        |
|-------------------|--------------------|-------------|--------|---------|-------------|----------|----------|
| ∧ General Settin  | igs                |             |        |         |             |          |          |
|                   | Enabl              | e Filtering | ON OF  | F       |             |          |          |
|                   | Default Filter     | ing Policy  | Accept |         | v 🦻         |          |          |
| Access Contro     | l Settings         |             |        |         |             |          |          |
|                   | Enable Remote S    | SH Access   | ON OF  | F       |             |          |          |
|                   | Enable Local S     | SH Access   | ON OF  | F       |             |          |          |
|                   | Enable Remote Telr | net Access  | ON OF  | F       |             |          |          |
|                   | Enable Local Telr  | net Access  | ON OF  | F       |             |          |          |
|                   | Enable Remote HT   | TP Access   | ON OF  | F       |             |          |          |
|                   | Enable Local HT    | TP Access   | ON OF  | F       |             |          |          |
|                   | Enable Remote HTT  | PS Access   |        | F       |             |          |          |
|                   | Enable Remote Ping | g Respond   | ON OF  |         |             |          |          |
|                   | Enable DOS         | Defending   |        | F       |             |          |          |
|                   | Enab               | le Console  | ON OF  |         |             |          |          |
|                   | Enable VPN NAT     | Traversal   | ON OF  | F       |             |          |          |
| ∧ Whitelist Rule  | s                  |             |        |         |             |          | (?)<br>+ |
| Index Des         | scription Sour     | ce Address  |        |         |             |          | +        |
| ∧ Filtering Rules | 5                  |             |        |         |             |          |          |
| Index Source Add  | Iress Source Port  | Source MAC  | Target | Address | Target Port | Protocol | +        |
|                   |                    |             |        |         | s           | ubmit    | Cancel   |

Click + to add a whitelist rule and add up to 50.

| Filtering         |   |     |        |       |
|-------------------|---|-----|--------|-------|
| ∧ Whitelist Rules |   |     |        |       |
| Index             | 1 | )   |        |       |
| Description       |   | )   |        |       |
| Source Address    |   | ) 🤊 |        |       |
|                   |   |     | Submit | Close |

Click + Add filter rules and add up to 50. When the protocol defaults to "All" or selects "ICMP", the window displays as follows (take the "All" protocol as an example):

| Filtering         |        |   |        |       |
|-------------------|--------|---|--------|-------|
| ∧ Filtering Rules |        |   |        |       |
| Index             | 1      |   |        |       |
| Description       |        |   |        |       |
| Source Address    |        | ? |        |       |
| Source MAC        |        | ? |        |       |
| Target Address    |        | ? |        |       |
| Protocol          | All v  |   |        |       |
| Action            | Drop v |   |        |       |
|                   |        |   | Submit | Close |

When "TCP", "UDP" or "TCP-UDP" is selected as the protocol, the window is displayed as follows (take the "TCP" protocol as an example):

| Filtering         |        |   |        |       |
|-------------------|--------|---|--------|-------|
| ∧ Filtering Rules |        |   |        |       |
| Index             | 1      | ) |        |       |
| Description       |        | ) |        |       |
| Source Address    |        | ? |        |       |
| Source Port       |        | ? |        |       |
| Source MAC        |        | ? |        |       |
| Target Address    |        | ? |        |       |
| Target Port       |        | ? |        |       |
| Protocol          | TCP v  | ) |        |       |
| Action            | Drop v | ) |        |       |
|                   |        |   | Submit | Close |

| filter                                 |                                                                                                    |         |  |  |
|----------------------------------------|----------------------------------------------------------------------------------------------------|---------|--|--|
| Option                                 | Description                                                                                                    | default |  |  |
|                                        | General settings                                                                                                    |         |  |  |
| Enable                                 | Click the toggle button to enable/disable the default filter rule.                                                                                                    | ON      |  |  |
| Default filtering<br>policy            | <ul> <li>You can choose to accept or discard.</li> <li>Accept: Other accesses are allowed except the filter rule table is set to drop access connection requests.</li> <li>Discard: All accesses are denied except that the filter rule table is set to accept access requests.</li> </ul> | accept  |  |  |
|                                        | Access control                                                                                                    |         |  |  |
| Enable remote SSH access               | Click the toggle button to enable/disable this option. Allowed, enabledUsers on the internetRemotely access the router via SSH.                                                                                                    | OFF     |  |  |
| Enable local SSH access                | Click the toggle button to enable/disable this option. When enabled, allows users on the LAN to access the router locally via SSH.                                                                                                    | ON      |  |  |
| Enable remote<br>Telnet access         | Click the toggle button to enable/disable this option. When enabled, allows users on the Internet to remotely access the router through Telnet.                                                                                                    | OFF     |  |  |
| Enable local Telnet<br>access          | Click the toggle button to enable/disable this option. When enabled, allows users on the LAN to access the router locally through Telnet.                                                                                                    | ON      |  |  |
| Enable remote<br>HTTP access           | Click the toggle button to enable/disable this option. When enabled, allows users on the Internet to remotely access the router via HTTP.                                                                                                    | OFF     |  |  |
| Enable local HTTP access               | Click the toggle button to enable/disable this option. When enabled, allows users on the LAN to access the router locally via HTTP.                                                                                                    | ON      |  |  |
| Enable remote<br>HTTPS access          | Click the toggle button to enable/disable this option. When enabled, allows users on the Internet to remotely access the router via HTTPS.                                                                                                    | ON      |  |  |
| Respond to a<br>remote ping<br>request | Click the toggle button to enable/disable this option. When enabled, the router will reply to ping requests from other hosts on the Internet.                                                                                                    | ON      |  |  |
| Enable anti-denial of service attacks  | Click the toggle button to enable/disable this option. When enabled, the router denies the service attack. The purpose of a denial of service attack is to attempt to prevent the intended user from using a machine or network resource.                                                  | ON      |  |  |
| Enable WAN side IP forwarding          | Click the toggle button to enable/disable this option. When enabled, the router allows packets from the WAN port to be forwarded to the LAN port gateway.                                                                                                    | ON      |  |  |
| Enable debug port                      | Click the toggle button to enable/disable this option.                                                                                                    | ON      |  |  |
| Enable VPN NAT<br>Traversal            | Click the toggle button to enable/disable this option.                                                                                                    | OFF     |  |  |
|                                        | whitelist                                                                                                    |         |  |  |
| index                                  | Indicate the ordinal of the list.                                                                                                    |         |  |  |
| description                            | Enter a description of this filter rule or MAC binding rule.                                                                                                    | null    |  |  |

| filter                                                                                                    |                                                                                                    |               |  |  |  |
|----------------------------------------------------------------------------------------------------|----------------------------------------------------------------------------------------------------|---------------|--|--|--|
| Option                                                                                                    | Description                                                                                                    | default       |  |  |  |
| source address                                                                                                    | Specify an access source and enter itsource address.source addressNote: The whitelist is used for HTTPS/HTTP/SSH/Telnet management<br>and has a higher priority than access control HTTPS/HTTP/SSH/Telnet. |               |  |  |  |
|                                                                                                    | Filtering rules                                                                                                    |               |  |  |  |
| index                                                                                                    | Indicate the ordinal of the list.                                                                                                    |               |  |  |  |
| description                                                                                                    | Enter a description of this filter rule or MAC binding rule.                                                                                                    | null          |  |  |  |
| source address Specify an access source and enter itsource address.                                                                                                    |                                                                                                    | null          |  |  |  |
| Source port                                                                                                    | ource port Specify an access source and enter itSource port.                                                                                                    |               |  |  |  |
| Source MAC address                                                                                                    | Specify an access source and enter itSource MAC address.                                                                                                    |               |  |  |  |
| target address                                                                                                    | Enter the destination address to be accessed by the access source, which can be the IP device connected to the router.                                                                                     | null          |  |  |  |
| Target port                                                                                                    | Target port Enter the target port to be accessed by the access source, which can be the IP device connected to the router.                                                                                 |               |  |  |  |
| protocol Select the protocol used for access, including "All", "TCP", "UDP", "ICMP" or "TCP-UDP".<br>Note:If you are not sure about the current access protocol, it is recommended to select "All". |                                                                                                    | All           |  |  |  |
| action                                                                                                    | Set the filtering rules for access, optionally accept or discard.                                                                                                    | throw<br>away |  |  |  |

Port mapping meansManually defined in the router, all data received from certain ports on the public network are forwarded to a certain port of an IP on the internal network. Click Network > Firewall > Port Mapping to display the following:

| Filtering | g F         | Port Mapping  | Custom Rul | es         | DMZ     | Status |   |
|-----------|-------------|---------------|------------|------------|---------|--------|---|
| ∧ Port Ma | pping Rule  | s             |            |            |         |        |   |
| Index     | Description | Internet Port | Local IP   | Local Port | Protoco | I      | + |

Click + Add up to 50 port mapping rules.

| Port Mapping         |           |
|----------------------|-----------|
| ∧ Port Mapping Rules |           |
| Index                | 1         |
| Description          |           |
| Remote IP            |           |
| Internet Port        |           |
| Local IP             |           |
| Local Port           |           |
| Protocol             | TCP-UDP V |

| Port mapping rule                                                                        |                                                                                                    |         |  |  |
|------------------------------------------------------------------------------------------|----------------------------------------------------------------------------------------------------|---------|--|--|
| project                                                                                  | Description                                                                                                    | default |  |  |
| index                                                                                    | Indicate the ordinal of the list.                                                                                                    |         |  |  |
| description                                                                              | Enter a description of this port mapping.                                                                                                    | null    |  |  |
| Remote IP address                                                                        | Define a host or network that allows access to the local IP address, which is unlimited.<br>For example: 10.10.10.10/255.255.255.255 or 192.168.1.0/24 | null    |  |  |
| network port                                                                             | Enter the external port of the external network access router. null                                                                                    |         |  |  |
| Local IP                                                                                 | Enter the IP address of the device you want to forward data to the intranet.                                                                           | null    |  |  |
| Local port Enter the port number of the device you want to forward data to the intranet. |                                                                                                    |         |  |  |
| protocol                                                                                 | Select from "TCP", "UDP" or "TCP-UDP" depending on the application.                                                                                    | TCP-UDP |  |  |

User accessible"Custom Rules" add itselfAdd firewall rules.

| Filtering     | Port Mapping | Custom Rules | DMZ | Status |   |
|---------------|--------------|--------------|-----|--------|---|
| ∧ Custom Ipta | bles Rules   |              |     |        |   |
| Index Desci   | ription Rule | 2            |     |        | + |

# Click + Add a rule.

| Custom Rules           |   |   |        |       |
|------------------------|---|---|--------|-------|
| ∧ Custom Iptables Rule |   |   |        |       |
| Index                  | 1 | ) |        |       |
| Description            |   | ) |        |       |
| Rule                   |   | ? |        |       |
|                        |   |   | Submit | Close |

|             | Custom rule                       |         |  |  |  |
|-------------|-----------------------------------|---------|--|--|--|
| Option      | Description                       | default |  |  |  |
| index       | Indicate the ordinal of the list. | 1       |  |  |  |
| description | Show rule description.            | null    |  |  |  |
| rule        | Display firewall rules.           | null    |  |  |  |

DMZ (Demilitarized Zone), also known as the demilitarized zone. It is to solve the problem that the access user of the external network cannot access the internal network server after installing the firewall, and set up a buffer between the non-secure system and the security system. A DMZ host is an intranet host that has open access to a specified address except for the ports that are occupied and forwarded.

Click Network > Firewall > DMZ to display the following:

| Filtering    | Port Mapping | Custom Rules |        | DMZ | Status |  |
|--------------|--------------|--------------|--------|-----|--------|--|
| DMZ Settings |              |              |        |     |        |  |
|              | E            | inable DMZ   | ON OFF |     |        |  |
|              | Host         | IP Address ( |        |     |        |  |
|              | Source       | IP Address ( |        | ?   |        |  |

|                      | DMZ settings                                                         |         |  |  |  |  |
|----------------------|----------------------------------------------------------------------|---------|--|--|--|--|
| Option               | Description                                                          | default |  |  |  |  |
| Enable               | Click the toggle button to enable/disable the DMZ feature.           | OFF     |  |  |  |  |
| Host IP address      | Enter the IP address of the host in the internal network quarantine. | null    |  |  |  |  |
| Source IP<br>address |                                                                      |         |  |  |  |  |

Click "Status" to see all the rules.

| Filteri | ng      | Port Map | ping     | Custom Ru | iles | DMZ     | Status      |
|---------|---------|----------|----------|-----------|------|---------|-------------|
| ∧ Chain | Input   |          |          |           |      |         |             |
| Index   | Packets | Target   | Protocol | In        | Out  | Source  | Destination |
| 1       | 0       | DROP     | tcp      | wwan      | *    | 0.0.0/0 | 0.0.0/0     |
| 2       | 0       | DROP     | tcp      | wwan      | *    | 0.0.0/0 | 0.0.0/0     |
| 3       | 0       | DROP     | tcp      | wwan      | *    | 0.0.0/0 | 0.0.0/0     |
| 4       | 0       | REJECT   | tcp      | *         | *    | 0.0.0/0 | 0.0.0/0     |
| 5       | 41      | ACCEPT   | tcp      | *         | *    | 0.0.0/0 | 0.0.0/0     |
| 6       | 0       | DROP     | tcp      | *         | *    | 0.0.0/0 | 0.0.0/0     |
| 7       | 0       | ACCEPT   | tcp      | *         | *    | 0.0.0/0 | 0.0.0/0     |
| 8       | 0       | DROP     | tcp      | *         | *    | 0.0.0/0 | 0.0.0/0     |
| 9       | 0       | ACCEPT   | icmp     | *         | *    | 0.0.0/0 | 0.0.0/0     |
| 10      | 0       | DROP     | icmp     | *         | *    | 0.0.0/0 | 0.0.0/0     |
| ∧ Chain | Forward |          |          |           |      |         |             |
| Index   | Packets | Target   | Protocol | In        | Out  | Source  | Destination |
| 1       | 201     | TCPMSS   | tcp      | *         | *    | 0.0.0/0 | 0.0.0/0     |
| ∧ Chain | Output  |          |          |           |      |         |             |
| Index   | Packets | Target   | Protocol | In        | Out  | Source  | Destination |

## 4.3.3 IP Passthrough

Click Network > IP Passthrough > IP Passthrough, and then click the toggle button to enable or disable the IP Passthrough feature.

| IP Passthrough  |                 |
|-----------------|-----------------|
| ∧ General Setti | ngs             |
|                 | Enable ON OFF ? |

When the router turns on the IP Passthrough function, the terminal device (such as a PC) will open the DHCP Client mode and then connect to the LAN port of the router. After the router successfully dials the number, the PC will automatically obtain the IP address and DNS server address assigned by the operator.

# 4.4 Virtual private network

#### 4.4.1 IPsec

IPsec (Internet Protocol Security) is a protocol built on the Internet protocol layer that allows two hosts to communicate in a secure manner. IPsec is the direction of secure networking, providing proactive protection through end-to-end security to prevent attacks on private networks and the Internet.

Click Virtual Private Network > IPsec > GeneralTo set the IPsec parameters.

| General          | Tunnel          | Status       | x509  |   |
|------------------|-----------------|--------------|-------|---|
| ∧ General Settin | ngs             |              |       |   |
|                  |                 | Keepalive 20 |       | ? |
|                  | Optimize DH Exp | onent Size   | OFF 😨 |   |
|                  | Del             | bug Enable   | OFF   |   |

| General Settings @General |                                                                                 |     |  |  |  |
|---------------------------|---------------------------------------------------------------------------------|-----|--|--|--|
| project                   | project Description                                                             |     |  |  |  |
|                           | Set the time to live in seconds. The router sends keep-alive packets to         |     |  |  |  |
| Survival time             | the NAT (Network Address Translation) server at regular intervals to            | 20  |  |  |  |
|                           | prevent the records on the NAT table from disappearing.                         |     |  |  |  |
| Optimize DH               | Click the toggle button to enable/disable this option. When using               |     |  |  |  |
|                           | DHgroup17 or DHgroup18, enabling this option can help shorten the               | OFF |  |  |  |
| Exponent Size             | time it takes to generate DH keys.                                              |     |  |  |  |
| Output debugging          | out debugging Click the toggle button to enable/disable this option. Enable the |     |  |  |  |
| information               | debugging of IPsec VPN and output it to the debugging port.                     | OFF |  |  |  |

| Genera   | al       | Tunnel      | Statu   | S     | x50    | 9             |   |
|----------|----------|-------------|---------|-------|--------|---------------|---|
| ∧ Tunnel | Settings | ;           |         |       |        |               |   |
| Index    | Enable   | Description | Gateway | Local | Subnet | Remote Subnet | + |

#### Click + Add an IPsec tunnel and add up to six.

| Tunnel             |                 |
|--------------------|-----------------|
| ∧ General Settings | <u>^</u>        |
| Index              | 1               |
| Enable             | ON OFF          |
| Description        |                 |
| Gateway            |                 |
| Mode               | Tunnel          |
| Protocol           | ESP             |
| Local Subnet       |                 |
| Remote Subnet      |                 |
| Link Binding       | Unspecified v 🦻 |

| General setting @隧道 |             |  |         |
|---------------------|-------------|--|---------|
| project             | Description |  | default |

| General setting @隧道 |                                                                                                    |      |  |
|---------------------|----------------------------------------------------------------------------------------------------|------|--|
| project             | Description                                                                                                    |      |  |
| index               | Indicate the ordinal of the list.                                                                                                    |      |  |
| Enable              | Click the toggle button to enable/disable this IPsec tunnel.                                                                                                    | ON   |  |
| description         | Enter a description of this IPsec tunnel.                                                                                                    | null |  |
| Gateway             | Enter the remote IPsec VPN server address. 0.0.0.0 means any address.                                                                                                    | null |  |
| mode                | <ul> <li>Optional "tunnel" or "transfer".</li> <li>Tunnel: Generally used between gateways or between terminals and gateways. The gateway acts as a proxy for the host behind it.</li> <li>Transmission: used for communication between terminals or between terminals and gateways, such as establishing an encrypted Telnet connection between workstations and routers.</li> </ul> |      |  |
| protocol            | <ul> <li>Optional "ESP" or "AH" as a security protocol.</li> <li>ESP: Using the ESP protocol</li> <li>AH: Use the AH protocol</li> </ul>                                                                                                    | ESP  |  |
| Local<br>subnet     | Enter the local subnet address and mask protected by IPsec. Local subnet mask, for example 192.168.1.0/24.                                                                                                    | null |  |
| Remote<br>subnet    | Enter the remote subnet address and mask protected by IPsec. Remote subnet mask, for example 10.8.0.0/24.                                                                                                    | null |  |

In the IKE settings window, when the authentication type selects "PSK", the window is displayed as follows:

| IKE Settings |                       |          |
|--------------|-----------------------|----------|
|              | ІКЕ Туре              | IKEv1 v  |
|              | Negotiation Mode      | Main     |
|              | Encryption Algorithm  | 3DES v   |
| Auth         | nentication Algorithm | MD5 V    |
|              | IKE DH Group          | DHgroup2 |
|              | Authentication Type   | PSK      |
|              | PSK Secret            | •••••    |
|              | Local ID Type         | Default  |
|              | Remote ID Type        | Default  |
|              | IKE Lifetime          | 86400    |

When the authentication type selects "CA", the window is displayed as follows:

| ∧ IKE Settings           |          |
|--------------------------|----------|
| ІКЕ Туре                 | IKEv1 V  |
| Negotiation Mode         | Main     |
| Encryption Algorithm     | 3DES V   |
| Authentication Algorithm | MD5      |
| IKE DH Group             | DHgroup2 |
| Authentication Type      | CA       |
| Private Key Password     |          |
| IKE Lifetime             | 86400    |

When the authentication type selects "xAuth PSK", the window is displayed as follows:

| ∧ IKE Settings           |             |
|--------------------------|-------------|
| ІКЕ Туре                 | IKEv1 v     |
| Negotiation Mode         | Main        |
| Encryption Algorithm     | 3DES V      |
| Authentication Algorithm | MD5         |
| IKE DH Group             | DHgroup2 V  |
| Authentication Type      | xAuth PSK v |
| PSK Secret               | •••••       |
| Local ID Type            | Default     |
| Remote ID Type           | Default     |
| Username                 |             |
| Password                 |             |
| IKE Lifetime             | 86400       |

When the authentication type is selected "xAuth CAWhen the window is displayed as follows:

| ∧ IKE Settings           |            |
|--------------------------|------------|
| ІКЕ Туре                 | IKEv1 v    |
| Negotiation Mode         | Main       |
| Encryption Algorithm     | 3DES v     |
| Authentication Algorithm | MD5 v      |
| IKE DH Group             | DHgroup2 v |
| Authentication Type      | xAuth CA v |
| Private Key Password     |            |
| Username                 |            |
| Password                 |            |
| IKE Lifetime             | 86400 🦻    |

| IKE settings                                                                                                    |                                                                                                    |           |  |
|----------------------------------------------------------------------------------------------------|----------------------------------------------------------------------------------------------------|-----------|--|
| project                                                                                                    | default                                                                                                    |           |  |
| IKE type                                                                                                    | You can select "IKEv1" and "IKEv2".                                                                                                    | IKEv1     |  |
| Negotiation mode                                                                                                    | Select the negotiation mode of IKE (Network Key Exchange) from<br>"Main Mode" and "Savage Mode". If the IP address of an IPsec<br>tunnel is obtained automatically, you must select the aggressive<br>mode as the IKE (Network Key Exchange) negotiation mode. In<br>this case, the SA negotiation can be established as long as the<br>username and password are correct.                        | Main mode |  |
| Authentication method                                                                                                    | The authentication algorithm is selected from "MD5", "SHA1",<br>"SHA2 256", and "SHA2 512" to be applied to IKE (Network Key<br>Exchange) negotiation.                                                                                                    | MD5       |  |
| Encryption<br>Algorithm                                                                                                    | <ul> <li>The encryption algorithm selected from "3DES", "AES128",</li> <li>"AES192", and "AES256" is applied in IKE (Network Key Exchange) negotiation.</li> <li>3DES: Using 168-bit 3DES encryption algorithm</li> <li>AES128: Using 128-bit AES encryption algorithm</li> <li>AES192: Using 192-bit AES encryption algorithm</li> <li>AES256: Using 256-bit AES encryption algorithm</li> </ul> | 3DES      |  |
| IKE DH grouping                                                                                                    | The DH packet is selected for IKE (Network Key Exchange)<br>negotiation. You can select DHgroup1, DHgroup2, DHgroup5,<br>DHgroup14, DHgroup15, DHgroup16, DHgroup17, or DHgroup18.                                                                                                    |           |  |
| Authentication       The authentication type is selected from "PSK", "CA", "xAuth         PSK" and "xAuth CA" to be applied to IKE negotiation.         • PSK: Pre-shared key         • CA: x509 certificate authentication         • xAuth: Extended authentication for AAA servers |                                                                                                    | PSK       |  |

| IKE settings      |                                                                                                    |         |  |
|-------------------|----------------------------------------------------------------------------------------------------|---------|--|
| project           | project Description                                                                                                    |         |  |
| PSK key           | Enter the PSK key.                                                                                                    | null    |  |
| Local ID type     | <ul> <li>Select from "Default", "FQDN" or "User FQDN".</li> <li>Default: IP address is selected by default</li> <li>FQDN: Fully Qualified Domain Name, which is the official domain name. In the IKE negotiation, the FQDN is used as the local ID. If you select this option, you need to remove the domain name and then enter it, such as test.robustel.com.</li> <li>User FQDN: Use the user FQDN as the local ID in IKE negotiation; if you select this option, you must bring @, such as test@robustel.com</li> </ul>   | default |  |
| Remote ID type    | <ul> <li>Select from "Default", "FQDN" or "User FQDN".</li> <li>Default: IP address is selected by default</li> <li>FQDN: Fully Qualified Domain Name, which is the official domain name. In the IKE negotiation, the FQDN is used as the remote ID. If you select this option, you need to remove the domain name and then enter it, such as test.robustel.com.</li> <li>User FQDN: Use the user FQDN as the remote ID in IKE negotiation; if you select this option, you must bring @, such as test@robustel.com</li> </ul> | default |  |
| IKE survival time | Set the lifetime in IKE negotiation. Before the SA expires, IKE<br>negotiates a new SA; once the new SA is established, it will take<br>effect immediately; the old one will be cleared immediately after<br>expiration.                                                                                                    | 86400   |  |
| Key password      | Enter CA andxAuth CAThe key password under authentication.                                                                                                    | null    |  |
| username          | InputxAuth PSK and xAuth CAUsername under authentication.                                                                                                    | null    |  |
| password          | Enter the password for xAuth PSK and xAuth CA authentication. null                                                                                                    |         |  |

When the protocol in "Virtual Private Network > IPsec > Tunnel > General Settings" selects "ESP", the SA settings are displayed as follows:

| ∧ General Settings       |               |
|--------------------------|---------------|
| Index                    | 1             |
| Enable                   | ON OFF        |
| Description              |               |
| Gateway                  |               |
| Mode                     | Tunnel        |
| Protocol                 | ESP           |
| Local Subnet             |               |
| Remote Subnet            | 0             |
| Link Binding             | Unspecified v |
| ✓ IKE Settings           |               |
| ∧ SA Settings            |               |
| Encryption Algorithm     | 3DES v        |
| Authentication Algorithm | MD5           |
| PFS Group                | DHgroup2      |
| SA Lifetime              | 28800         |
| DPD Interval             | 30 🧿          |
| DPD Failures             | 150 🥱         |

When the protocol in "Virtual Private Network > IPsec > Tunnel > General Settings" selects "AH", the SA settings are displayed as follows:

| ∧ General Settings       |               |   |
|--------------------------|---------------|---|
| Index                    | 1             |   |
| Enable                   | ON OFF        |   |
| Description              |               |   |
| Gateway                  |               | 0 |
| Mode                     | Tunnel        |   |
| Protocol                 | AH            |   |
| Local Subnet             |               | 0 |
| Remote Subnet            |               | 0 |
| Link Binding             | Unspecified v | 0 |
| ✓ IKE Settings           |               |   |
| ∧ SA Settings            |               |   |
| Authentication Algorithm | MD5 v         |   |
| PFS Group                | DHgroup2 v    |   |
| SA Lifetime              | 28800         | 0 |
| DPD Interval             | 30            | 0 |
| DPD Failures             | 150           | ? |

| SA settings                                                                                                    |                                                                                                    |          |  |
|----------------------------------------------------------------------------------------------------|----------------------------------------------------------------------------------------------------|----------|--|
| project                                                                                                    | project Description                                                                                                    |          |  |
| Encryption<br>Algorithm                                                                                                    | When "ESP" is selected in "Protocol", "3DES", "AES192",<br>"AES128" or "AES256" can be selected. Higher security means<br>more complex implementations and lower rates. DES can meet<br>general needs, and 3DES is chosen for higher security and<br>confidentiality requirements. |          |  |
| Authentication<br>method                                                                                                    | "SHA2 256", and "SHA2 512" is applied to the SA negotiation                                                                                                    |          |  |
| PFS group                                                                                                    | Select from PFS (N/A), DHgroup1, DHgroup2, DHgroup5,<br>DHgroup14, DHgroup15, DHgroup16, DHgroup17, or DHgroup18.                                                                                                    | DHgroup2 |  |
| DHgroup14, DHgroup15, DHgroup16, DHgroup17, or DHgroup18.         Set the interval time. If the IPsec protection packet is not received from the peer end, the DPD will be triggered after the interval has elapsed. DPD is a failed peer detection that irregularly detects whether the peer of IKE (Internet Key Exchange) has failed. When the local terminal receives the IPsec packet, the DPD detects the last time the IPsec packet was received from the peer. If the time exceeds the DPD interval, it |                                                                                                    | 30       |  |
| DPD failures Set the timeout period for the DPD (Failed Peer Detection) packet.                                                                                                    |                                                                                                    | 150      |  |
|                                                                                                    | advanced settings                                                                                                    |          |  |
| Enable<br>compression                                                                                                    | Click the toggle button to enable/disable this option. When enabled, this feature compresses the header of the IP packet.                                                                                                    | OFF      |  |
| Expert option         Add more configuration options for PPP. Format: config-desc;<br>config-desc, such as protostack=netkey;plutodebug=none                                                                                                    |                                                                                                    | Null     |  |

This section is used to view the connection status of IPsec.

| General               |           | Tunnel | Status | x509 |  |
|-----------------------|-----------|--------|--------|------|--|
| ∧ IPSec Tunnel Status |           |        |        |      |  |
| Index De              | scription | Status | Uptime |      |  |

This section is used to import certificates such as CA.

| General     | l Tu      | nnel       | Statu     | s        | x509               |     |   |
|-------------|-----------|------------|-----------|----------|--------------------|-----|---|
| ^ X509 Se   | ettings   |            |           |          |                    |     | ? |
|             |           | Tunn       | el Name   | Tunnel 1 | v                  |     |   |
|             |           | Local Ce   | rtificate | Choose F | ile No file chosen |     |   |
|             |           | Remote Ce  | rtificate | Choose F | ile No file chosen |     |   |
|             |           | Priv       | vate Key  | Choose F | ile No file chosen |     |   |
|             |           | CA Ce      | rtificate | Choose F | ile No file chosen |     |   |
|             |           | PKCS#12 Ce | rtificate | Choose F | ile No file chosen |     |   |
| ∧ Certifica | ate Files |            |           |          |                    |     |   |
| Index       | File Name |            | File Size |          | Modification Ti    | ime |   |

| x509              |                                                                                                    |          |  |  |
|-------------------|----------------------------------------------------------------------------------------------------|----------|--|--|
| Option            | Description                                                                                                    | default  |  |  |
| X509 settings     |                                                                                                    |          |  |  |
| Tunnel name       | Choose a valid tunnel.                                                                                                    | Tunnel 1 |  |  |
| Local certificate | Import the certificate file from the local to the router.<br>The correct certificate file format is as follows:<br>@ ca.crt<br>@remote.crt<br>@local.crt<br>@private.key<br>@ crl.pem |          |  |  |
| Peer certificate  | Select the peer certificate to import to the router.                                                                                                    |          |  |  |
| Private key       | Select the private key to import to the router.                                                                                                    |          |  |  |
| CA Certificate    | Select the CA certificate to import to the router.                                                                                                    |          |  |  |
|                   | Certificate file                                                                                                    |          |  |  |
| index             | Indicate the ordinal of the list.                                                                                                    |          |  |  |
| file name         | Displays the certificate name of the imported router.                                                                                                    | null     |  |  |
| File size         | Displays the size of the current file.                                                                                                    | null     |  |  |
| Last Modified     | Displays the timestamp of the last modified certificate.                                                                                                    | null     |  |  |

# 4.4.2 OpenVPN

This section is used to set the parameters of Open VPN. OpenVPN is an open source SSL-based VPN system. The router's OpenVPN feature supports point-to-point and point-to-multipoint (client) VPN tunnels. Click Virtual Private Network > OpenVPN > OpenVPN to display the following:

| OpenVPN     |         | Status      |      | x509     |                |                |   |
|-------------|---------|-------------|------|----------|----------------|----------------|---|
| ∧ Tunnel Se | ettings |             |      |          |                |                |   |
| Index E     | nable   | Description | Mode | Protocol | Server Address | Interface Type | + |

Click + To add an OpenVPN tunnel, you can add up to five. The mode defaults to "client" and looks like this:

| ∧ General Settings  |        |
|---------------------|--------|
| Index               | 1      |
| Enable              | ON OFF |
| Description         |        |
| Mode                | Client |
| Protocol            | UDP v  |
| Server Address      |        |
| Server Port         | 1194   |
| Interface Type      | TUN    |
| Authentication Type | None v |
| Keepalive Interval  | 20     |
| Keepalive Timeout   | 120    |
| Enable Compression  | ON OFF |
| Enable NAT          | ON OFF |
| Verbose Level       | 0 7    |

When the mode selects "P2P", the window is displayed as follows:

| ∧ General Settings  |          |
|---------------------|----------|
| Index               | 1        |
| Enable              | ON OFF   |
| Description         |          |
| Mode                | P2P v    |
| Protocol            | UDP v    |
| Server Address      |          |
| Server Port         | 1194     |
| Interface Type      | TUN      |
| Authentication Type | None 🧹 🥐 |
| Local IP            | 10.8.0.1 |
| Remote IP           | 10.8.0.2 |
| Keepalive Interval  | 20       |
| Keepalive Timeout   | 120      |
| Enable Compression  | ON OFF   |
| Enable NAT          | ON OFF   |
| Verbose Level       | 0 7      |

When the verification mode is "None", the window is displayed as follows:

| ∧ General Settings  |        |
|---------------------|--------|
| Index               | 1      |
| Enable              | ON OFF |
| Description         |        |
| Mode                | Client |
| Protocol            | UDP    |
| Server Address      |        |
| Server Port         | 1194   |
| Interface Type      | TUN    |
| Authentication Type | None 🦻 |
| Keepalive Interval  | 20 🦻   |
| Keepalive Timeout   | 120 🦻  |
| Enable Compression  | ON OFF |
| Enable NAT          | ON OFF |
| Verbose Level       | 0      |

When "Authentication Mode" selects "Pre-Share Key", the window displays as follows:

| ∧ General Settings |                    |
|--------------------|--------------------|
| I                  | Index 1            |
| En                 | inable ON OFF      |
| Descri             | iption             |
| м                  | Mode Client v      |
| Prot               | otocol UDP v       |
| Server Add         | ldress             |
| Server             | r Port 1194        |
| Interface          | Type TUN           |
| Authentication     | Type Preshared 🧹 🍞 |
| Encrypt Algor      | rithm BF           |
| Keepalive Inte     | terval 20          |
| Keepalive Tim      | neout 120 🥱        |
| Enable Compres     | ession OFF         |
| Enable             | e NAT OFF          |
| Verbose L          | Level 0 v 🦻        |

When the authentication method selects "Password", the window displays as follows:

| ∧ General Settings |                                                                                      |                   |                           |
|--------------------|--------------------------------------------------------------------------------------|-------------------|---------------------------|
|                    | Index                                                                                | 1                 |                           |
|                    | Enable                                                                               | ON OFF            |                           |
|                    | Description                                                                          |                   | )                         |
|                    | Mode                                                                                 | Client            | )                         |
|                    | Protocol                                                                             | UDP v             | )                         |
|                    | Server Address                                                                       |                   | )                         |
|                    | Server Port                                                                          | 1194              | )                         |
|                    | Interface Type                                                                       | TUN v             |                           |
|                    |                                                                                      |                   |                           |
|                    | Authentication Type                                                                  | Password v        | 7                         |
|                    | Authentication Type<br>Username                                                      | Password v        | 0                         |
|                    |                                                                                      | Password v        |                           |
|                    | Username                                                                             | Password v        |                           |
|                    | Username<br>Password                                                                 |                   | 7       7       7       7 |
|                    | Username<br>Password<br>Encrypt Algorithm                                            | BF                |                           |
|                    | Username<br>Password<br>Encrypt Algorithm<br>Keepalive Interval                      | BF v<br>20        | 0                         |
|                    | Username<br>Password<br>Encrypt Algorithm<br>Keepalive Interval<br>Keepalive Timeout | BF v<br>20<br>120 | 0                         |

When "X509CA" is selected for "Authentication Method", the window is displayed as follows:

| ∧ General Settings |                                           |
|--------------------|-------------------------------------------|
| Ir                 | Index 1                                   |
| En                 | nable ON OFF                              |
| Descrip            | ption                                     |
| N                  | Mode Client v                             |
| Prot               | udde UDP                                  |
| Server Add         | dress                                     |
| Server             | r Port 1194                               |
| Interface          | Type TUN                                  |
| Authentication 1   | Type         X509CA <ul> <li>⑦</li> </ul> |
| Encrypt Algori     | rithm BF                                  |
| Keepalive Inte     | terval 20                                 |
| Keepalive Time     | neout 120 🥱                               |
| Private Key Passv  | sword                                     |
| Enable Compres     | SSION OFF                                 |
| Enable             | e NAT ON OFF                              |
| Verbose L          | Level 0 🗸                                 |

When "Authentication Method" selects "X509CA Password", the window displays as follows:

| A General Settings |                                                                                       |                     |   |
|--------------------|---------------------------------------------------------------------------------------|---------------------|---|
|                    | Index                                                                                 | 1                   |   |
|                    | Enable                                                                                | ON OFF              |   |
|                    | Description                                                                           |                     |   |
|                    | Mode                                                                                  | Client              |   |
|                    | Protocol                                                                              | UDP v               |   |
|                    | Server Address                                                                        |                     |   |
|                    | Server Port                                                                           | 1194                |   |
|                    | Interface Type                                                                        | TUN                 |   |
|                    | Authentication Type                                                                   | X509CA Password     | 7 |
|                    | Username                                                                              |                     |   |
|                    | Password                                                                              |                     |   |
|                    |                                                                                       |                     |   |
|                    | Encrypt Algorithm                                                                     | BF                  |   |
|                    | Encrypt Algorithm<br>Keepalive Interval                                               | BF v                | 0 |
|                    |                                                                                       |                     | ? |
|                    | Keepalive Interval                                                                    | 20                  |   |
|                    | Keepalive Interval<br>Keepalive Timeout                                               | 20                  |   |
|                    | Keepalive Interval<br>Keepalive Timeout<br>Private Key Password                       | 20       120        |   |
|                    | Keepalive Interval<br>Keepalive Timeout<br>Private Key Password<br>Enable Compression | 20<br>120<br>ON OFF | 0 |

| ∧ Advanced Settings  |        |
|----------------------|--------|
| Enable HMAC Firewall | ON OFF |
| Enable PKCS#12       | ON OFF |
| Enable nsCertType    | ON OFF |
| Expert Options       | 0      |

| OpenVPN          |                                                                                            |         |  |
|------------------|--------------------------------------------------------------------------------------------|---------|--|
| project          | Description                                                                                | default |  |
| General settings |                                                                                            |         |  |
| index            | Indicate the ordinal of the list.                                                          |         |  |
| Enable           | Click the toggle button to enable/disable the OpenVPN client.                              | ON      |  |
| description      | Enter a description of the OpenVPN.                                                        | null    |  |
| mode             | Select "P2P" or "Client".                                                                  | Client  |  |
| protocol         | Select from "UDP", "TCP Client" or "TCP Server" depending on the application requirements. | UDP     |  |
| server address   | Enter the peer IP address or the domain name of the remote OpenVPN server.                 | null    |  |

| OpenVPN                 |                                                                                                    |          |  |  |  |
|-------------------------|----------------------------------------------------------------------------------------------------|----------|--|--|--|
| project                 | Description                                                                                                    | default  |  |  |  |
| Server port             | Enter the listening port of the peer or OpenVPN server.                                                                                                    | 1194     |  |  |  |
| Interface Type          | Select "TUN" or "TAP". The difference between TUN and TAP is that<br>the TUN device is a point-to-point virtual device at the network layer,<br>and the TAP is a virtual device at the Ethernet link layer.                                                                                                    | DO       |  |  |  |
| Ways of identifying     | Select from None, Pre-Share Key, Password, X509CA, and X509CA<br>Password.<br>Note: "None" and "Pre-shared Key" are only available in P2P mode.                                                                                                    | no       |  |  |  |
| username                | Enter the username for the "Password" or "X509CA Password" authentication method.                                                                                                    | null     |  |  |  |
| password                | Enter the password for both the "password" or "X509CA password" authentication method.                                                                                                    | null     |  |  |  |
| Local IP                | Enter the local virtual IP.                                                                                                    | 10.8.0.1 |  |  |  |
| Remote IP               | Enter the remote virtual IP.                                                                                                    | 10.8.0.2 |  |  |  |
| Encryption Algorithm    | <ul> <li>Optional "BF", "DES", "DES-EDE3", "AES128", "AES192" and<br/>"AES256".</li> <li>BF: 128-bit encryption algorithm using BF in CBC mode</li> <li>DES: 64-bit encryption algorithm using DES in CBC mode</li> <li>DES-EDE3: 192-bit encryption algorithm using 3DES in CBC mode</li> <li>AES128: 128-bit encryption algorithm using AES in CBC mode</li> <li>AES192: AES's 192-bit encryption algorithm in CBC mode</li> <li>AES256: AES 256-bit encryption algorithm in CBC mode</li> </ul> | BF       |  |  |  |
| Keep alive interval     | Set the ping interval for checking whether the tunnel is disconnected.                                                                                                    | 20       |  |  |  |
| Keep alive timeout      | Set the keep alive timeout. If the connection is timed out during this time, the OpenVPN tunnel will be re-established.                                                                                                    | 120      |  |  |  |
| Private key password    | Enter the private key password in the "X509CA" and "X509CA Password" authentication mode.                                                                                                    | null     |  |  |  |
| Enable compression      | Click the toggle button to enable/disable this option. When enabled, this feature compresses the header of the IP packet.                                                                                                    | ON       |  |  |  |
| Enable NAT              | Click the toggle button to enable/disable the NAT (Network Address<br>Translation) feature. When turned on, the host IP behind the router<br>will be encapsulated.                                                                                                    | OFF      |  |  |  |
| Detailed level          | <ul> <li>Select the output log information level, the value is 0.~11.</li> <li>0: only output fatal error message</li> <li>1~4: normal use range</li> <li>5: Output data packet transmission and reception information</li> <li>6~11: Debug information range</li> </ul>                                                                                                    | 0        |  |  |  |
|                         | advanced settings                                                                                                    |          |  |  |  |
| Enable HMAC<br>firewall | Click the toggle button to enable/disable this option. Add additional HMAC (Hash Message AuthEntication Code) authentication at the                                                                                                    | OFF      |  |  |  |

| OpenVPN          |                                                                                                    |         |  |  |
|------------------|----------------------------------------------------------------------------------------------------|---------|--|--|
| project          | Description                                                                                                    | default |  |  |
|                  | top of the TLS control channel to protect the link against DoS attacks.                                                                                                    |         |  |  |
| Enable PKS#12    | Click the toggle button to enable/disable the PKCS#12 certificate.<br>PKS#12, a digital certificate encryption standard used to identify<br>personally identifiable information.             | OFF     |  |  |
| EnablensCertType | Click the toggle button to enable/disablensCertType, which specifies<br>the server verification mode. Server opennsCertType, the OpenVPN<br>client also needs to be configured consistently. | OFF     |  |  |
| Expert option    | Enter some other PPP-initiated strings in this field. Each string is separated by a space.                                                                                                   | null    |  |  |

#### In the status bar, you can view the connection status of OpenVPN.

| OpenVP   | PN           | Status | x509   |          |  |
|----------|--------------|--------|--------|----------|--|
| ∧ OpenVI | PN Tunnel St | atus   |        |          |  |
| Index    | Description  | Status | Uptime | Local IP |  |

#### This section is used to import certificates such as CA.

| Оро   | enVPN               | Status  | x509           |        |                       |   |   |
|-------|---------------------|---------|----------------|--------|-----------------------|---|---|
| ^ X50 | <b>)9 Setting</b> s |         |                |        |                       | Ċ | ? |
|       |                     | т       | unnel Name     | Tunnel | 1 v                   |   |   |
|       |                     |         | Root CA        | Choos  | e File No file chosen |   |   |
|       |                     | Cer     | rtificate File | Choos  | e File No file chosen |   |   |
|       |                     |         | Private Key    | Choos  | e File No file chosen |   |   |
|       |                     | т       | S-Auth Key     | Choos  | e File No file chosen |   |   |
|       |                     | PKCS#12 | 2 Certificate  | Choos  | e File No file chosen |   |   |
|       |                     | Pro     | e-Share Key    | Choos  | e File No file chosen |   |   |
| ^ Cer | tificate File       | es      |                |        |                       |   |   |
| Index | Fil                 | e Name  | File Size      |        | Modification Time     |   |   |

| x509             |                                                                                                    |          |  |  |
|------------------|----------------------------------------------------------------------------------------------------|----------|--|--|
| project          | Description                                                                                                    | default  |  |  |
| X509 settings    |                                                                                                    |          |  |  |
| Tunnel name      | Choose a valid tunnel.                                                                                                    | Tunnel 1 |  |  |
| Root certificate | Select the correct root certificate to import into the router.<br>The correct certificate file format is as follows:<br>@ ca.crt<br>@remote.crt | null     |  |  |

|                     | <ul><li>@local.crt</li><li>@private.key</li><li>@ crl.pem</li><li>@ client.p12</li></ul> |      |  |  |
|---------------------|------------------------------------------------------------------------------------------|------|--|--|
| Certificate file    | Select the certificate file to import to the router.                                     | null |  |  |
| Private key         | Select the key to import to the router.                                                  | null |  |  |
| TLS-Auth key        | selectThe TLS-Auth key is imported to the router.                                        | null |  |  |
| PKCS#12 certificate | selectThe PKCS#12 certificate is imported to the router.                                 | null |  |  |
| Pre-shared key      | Select the pre-shared key to import to the router.                                       | null |  |  |
| Certificate file    |                                                                                          |      |  |  |
| index               | Indicate the ordinal of the list.                                                        |      |  |  |
| file name           | Show the certificate name of the imported router.                                        | null |  |  |
| File size           | Show the size of the current file.                                                       | null |  |  |
| Last Modified       | Show the timestamp of the last modified certificate.                                     | null |  |  |

# 4.4.3 GRE

This section is used to set the GRE parameters. GRE (Generic Routing Encapsulation), a general routing protocol encapsulation, specifies how to encapsulate another network protocol with one network protocol. The main uses of the GRE protocol are two: enterprise internal protocol encapsulation and private address encapsulation.

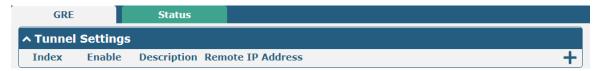

Click + To add a GRE tunnel, you can add up to five.

| GRE                       |              |
|---------------------------|--------------|
| ∧ Tunnel Settings         |              |
| Index                     | 1            |
| Enable                    | ON OFF       |
| Description               |              |
| Remote IP Address         |              |
| Local Virtual IP Address  |              |
| Local Virtual Netmask     |              |
| Remote Virtual IP Address |              |
| Enable Default Route      | ON OFF       |
| Enable NAT                | ON OFF       |
| Secrets                   |              |
|                           | Submit Close |

| Tunnel setting @GRE          |                                                                                                    |         |  |  |
|------------------------------|----------------------------------------------------------------------------------------------------|---------|--|--|
| project                      | Description                                                                                                    | default |  |  |
| index                        | Indicate the ordinal of the list.                                                                                                    |         |  |  |
| Enable                       | Click the toggle button to enable/disable GRE. GRE (Generic Routing<br>Encapsulation) is a packaged packet protocol to enableIPRouting<br>packets from other protocols in the network. | ON      |  |  |
| description                  | Enter a description of this GRE tunnel.                                                                                                    | null    |  |  |
| Remote IP address            | Set the remote real IP address of the GRE tunnel.                                                                                                    | null    |  |  |
| Local virtual IP<br>address  | Set the local virtual IP address of the GRE tunnel.                                                                                                    | null    |  |  |
| Local virtual subnet<br>mask | Set the local virtual subnet mask of the GRE tunnel.                                                                                                    | null    |  |  |
| Remote virtual IP<br>address | Set the virtual IP address of the remote end of the GRE tunnel.                                                                                                    | null    |  |  |
| Enable default route         | Click the toggle button to enable/disable this option. When enabled, all data traffic is sent through the GRE tunnel.                                                                  | OFF     |  |  |
| Enable NAT                   | Click the toggle button to enable/disable NAT (Network Address<br>Translation) traversal. This option must be enabled in a NAT<br>(Network Address Translation) environment.           | OFF     |  |  |
| password                     | Set the GRE tunnel key.                                                                                                    | null    |  |  |

#### Click the Status bar to view the connection status of the GRE VPN.

| GRE      |             | Status |                                    |        |
|----------|-------------|--------|------------------------------------|--------|
| ∧ GRE tu | nnel status |        |                                    |        |
| Index    | Description | Status | Local IP Address Remote IP Address | Uptime |

#### 4.5 Service

#### 4.5.1 Syslog

This section allows you to set the syslog parameters. The system log of the gateway can be saved in the local, also supports to be sent to remote log server and specified application debugging. By default, the "Log to Remote" option is disabled.

| Syslog          |               |          |
|-----------------|---------------|----------|
| ∧ Syslog Settin | gs            |          |
|                 | Enable        | ON OFF   |
|                 | Syslog Level  | Debug    |
|                 | Save Position | RAM V    |
|                 | Log to Remote | ON OFF 🕝 |

The window is displayed as below when enabling the "Log to Remote" option.

| Syslog         |                   |          |
|----------------|-------------------|----------|
| ∧ Syslog Setti | ngs               |          |
|                | Enable            | ON OFF   |
|                | Syslog Level      | Debug    |
|                | Save Position     | RAM 🧹 🖓  |
|                | Log to Remote     | ON OFF ? |
|                | Add Identifier    | ON OFF 😨 |
|                | Remote IP Address |          |
|                | Remote Port       | 514      |

|                   | Syslog Settings                                                                  |         |
|-------------------|----------------------------------------------------------------------------------|---------|
| Item              | Description                                                                      | Default |
| Enable            | Click the toggle button to enable/disable the Syslog settings option.            | OFF     |
| Syslog Level      | Select from "Debug", "Info", "Notice", "Warning" or "Error", which from low to   | Debug   |
|                   | high.                                                                            |         |
|                   | Note: The lower level will output more syslog in details.                        |         |
| Save Position     | Select the save position from "RAM", "NVM" or "Console". Choose "RAM". The       | RAM     |
|                   | data will be cleared after reboot.                                               |         |
|                   | Note: It's not recommended that you save syslog to NVM for a long time.          |         |
| Log to Remote     | Click the toggle button to enable/disable this option. Enable to allow gateway   | OFF     |
|                   | sending syslog to the remote syslog server. You need to enter the IP and Port of |         |
|                   | the syslog server.                                                               |         |
| Remote IP Address | Enter the IP address of syslog server when enabling the "Log to Remote" option.  | Null    |
| Remote Port       | Enter the port of syslog server when enabling the "Log to Remote" option.        | 514     |

## 4.5.2 Event

This section allows you to set the event parameters. Event feature provides an ability to send alerts by SMS or Email when certain system events occur.

| Event            | Notification   | Query       |   |  |
|------------------|----------------|-------------|---|--|
| ∧ General Settin | ngs            |             |   |  |
|                  | Signal Quality | Threshold 0 | 0 |  |

| General Settings @ Event |                                                                              |         |
|--------------------------|------------------------------------------------------------------------------|---------|
| Item                     | Description                                                                  | Default |
| Signal Quality Threshold | Set the threshold for signal quality. Gateway will generate a log event when | 0       |
|                          | the actual threshold is less than the specified threshold. 0 means disable   |         |
|                          | this option.                                                                 |         |

| Event     |              | Notification | Qu         | егу     |     |   |   |
|-----------|--------------|--------------|------------|---------|-----|---|---|
| ∧ Event N | lotification | Group Sett   | ings       |         |     |   |   |
| Index     | Description  | Send SMS     | Send Email | Save to | NVM | + | • |

Click + button to add an Event parameters.

| Notification            |          |
|-------------------------|----------|
| ∧ General Settings      |          |
| Index                   | 1        |
| Description             |          |
| Send SMS                | ON OFF   |
| Send Email              | ON OFF   |
| Save to NVM             | ON OFF ? |
| A Event Selection       | 0        |
| System Startup          | ON OFF   |
| System Reboot           | ON OFF   |
| System Time Update      | ON OFF   |
| IPSec Connection Up     | ON OFF   |
| IPSec Connection Down   | ON OFF   |
| OpenVPN Connection Up   | ON OFF   |
| OpenVPN Connection Down | ON OFF   |
| LAN Port Link Up        | ON OFF   |
| LAN Port Link Down      | ON OFF   |
| OpenVPN Connection Up   | ON OFF   |
| OpenVPN Connection Down | ON OFF   |
| LAN Port Link Up        | ON OFF   |
| LAN Port Link Down      | ON OFF   |
| OpenVPN Connection Up   | ON OFF   |
| OpenVPN Connection Down | ON OFF   |
| LAN Port Link Up        | ON OFF   |
| LAN Port Link Down      | ON OFF   |
| DDNS Update Success     | ON OFF   |
| DDNS Update Fail        | ON OFF   |
| Received SMS            | ON OFF   |
| SMS Command Execute     | ON OFF   |

| General Settings @ Notification |                                                                                                    |         |
|---------------------------------|----------------------------------------------------------------------------------------------------|---------|
| Item                            | Description                                                                                                    | Default |
| Index                           | Indicate the ordinal of the list.                                                                                                    |         |
| Description                     | Enter a description for this group.                                                                                                    | Null    |
| Sent SMS                        | Click the toggle button to enable/disable this option. When enabled, the gateway will send notification to the specified phone numbers via SMS if event occurs. Set the related phone number in "3.14 Services > Email", and use ';'to separate each number. | OFF     |

| Phone Number  | Enter the phone numbers used for receiving event notification. Use a semicolon (;) to separate each number.                                                                                                    | Null |
|---------------|----------------------------------------------------------------------------------------------------|------|
| Send Email    | Click the toggle button to enable/disable this option. When enabled, the gateway will send notification to the specified email box via Email if event occurs. Set the related email address in "3.14 Services > Email". | OFF  |
| Email Address | Enter the email addresses used for receiving event notification. Use a space to separate each address.                                                                                                    | Null |
| Save to NVM   | Click the toggle button to enable/disable this option. Enable to save event to nonvolatile memory.                                                                                                    | OFF  |

In the following window you can query various types of events record. Click **Refresh** to query filtered events while click **Clear** to clear the event records in the window.

| Event            | Notification                                                                              | Que        | ry       |   |       |         |
|------------------|-------------------------------------------------------------------------------------------|------------|----------|---|-------|---------|
| ∧ Event Details  |                                                                                           |            |          |   |       |         |
|                  | Save                                                                                      | Position   | RAM      | v |       |         |
|                  |                                                                                           | Filtering  |          |   | )     |         |
| Jan 01 00:00:33, | system startup<br>LAN port link up, eth0<br>WWAN (cellular) up, WWA<br>system time update | N1, ip=10. | 34.91.68 |   |       |         |
|                  |                                                                                           |            |          |   |       |         |
|                  |                                                                                           |            |          |   | Clear | Refresh |

| Event Details |                                                                                     |         |  |  |
|---------------|-------------------------------------------------------------------------------------|---------|--|--|
| Item          | Description                                                                         | Default |  |  |
| Save Position | Select the events' save position from "RAM" or "NVM".                               | RAM     |  |  |
|               | RAM: Random-access memory                                                           |         |  |  |
|               | NVM: Non-Volatile Memory                                                            |         |  |  |
| Filtering     | Enter the filtering message based on the keywords set by users. Click the "Refresh" | Null    |  |  |
|               | button, the filtered event will be displayed in the follow box. Use "&" to separate |         |  |  |
|               | more than one filter message, such as message1&message2.                            |         |  |  |

#### 4.5.3 NTP

This section allows you to set the related NTP (Network Time Protocol) parameters, including Time zone, NTP Client and NTP Server.

| NTP                        | Status              |                 |
|----------------------------|---------------------|-----------------|
| Timezone Setting           | gs                  |                 |
|                            | Time Zone           | UTC+08:00 V     |
|                            | Expert Setting      | 0 (?            |
| <b>^ NTP Client Settin</b> | igs                 |                 |
|                            | Enable              | ON OFF          |
|                            | Primary NTP Serve   | r [pool.ntp.org |
|                            | Secondary NTP Serve | r               |
|                            | NTP Update Interva  | 0 7             |
| ∧ NTP Server Setti         | ngs                 |                 |
|                            | Enable              | ON OFF          |

| NTP                                                                     |                                                                                                    |  |  |  |
|-------------------------------------------------------------------------|----------------------------------------------------------------------------------------------------|--|--|--|
| Description                                                             | Default                                                                                                    |  |  |  |
| Timezone Settings                                                       |                                                                                                    |  |  |  |
| Click the drop down list to select the time zone you are in.            | UTC +08:00                                                                                                    |  |  |  |
| Specify the time zone with Daylight Saving Time in TZ environment Null  |                                                                                                    |  |  |  |
| variable format. The Time Zone option will be ignored in this case.     |                                                                                                    |  |  |  |
| NTP Client Settings                                                     |                                                                                                    |  |  |  |
| Click the toggle button to enable/disable this option. Enable to        | ON                                                                                                    |  |  |  |
| synchronize time with the NTP server.                                   |                                                                                                    |  |  |  |
| Enter primary NTP Server's IP address or domain name.                   | pool.ntp.org                                                                                                    |  |  |  |
| Enter secondary NTP Server's IP address or domain name.                 | Null                                                                                                    |  |  |  |
| Enter the interval (minutes) synchronizing the NTP client time with the | 0                                                                                                    |  |  |  |
| NTP server's. Minutes wait for next update, and 0 means update only     |                                                                                                    |  |  |  |
| once.                                                                   |                                                                                                    |  |  |  |
| NTP Server Settings                                                     |                                                                                                    |  |  |  |
| Click the toggle button to enable/disable the NTP server option.        | OFF                                                                                                    |  |  |  |
|                                                                         | DescriptionTimezone SettingsClick the drop down list to select the time zone you are in.Specify the time zone with Daylight Saving Time in TZ environmentvariable format. The Time Zone option will be ignored in this case.NTP Client SettingsClick the toggle button to enable/disable this option. Enable tosynchronize time with the NTP server.Enter primary NTP Server's IP address or domain name.Enter secondary NTP Server's IP address or domain name.Enter the interval (minutes) synchronizing the NTP client time with theNTP server's. Minutes wait for next update, and 0 means update onlyonce.NTP Server Settings |  |  |  |

This window allows you to view the current time of gateway and also synchronize the gateway time. Click **Sync** button to synchronize the gateway time with the PC's.

| NTP    | Status           |                                 |
|--------|------------------|---------------------------------|
| ∧ Time |                  |                                 |
|        | System Time      | 2019-04-19 11:47:15             |
|        | PC Time          | 2019-04-19 11:47:11 <b>Sync</b> |
|        | Last Update Time | 2019-04-19 08:58:26             |

#### 4.5.4 SMS

This section allows you to set SMS parameters. Gateway supports SMS management, and user can control and configure their gateways by sending SMS.

| ∧ SMS Management Settings |              |  |
|---------------------------|--------------|--|
| Enable                    | ON OFF       |  |
| Authentication Type       | Password v 🖓 |  |
| Phone Number              |              |  |

| SMS Management Settings |                                                                                                |          |  |  |
|-------------------------|------------------------------------------------------------------------------------------------|----------|--|--|
| Item                    | Description                                                                                    |          |  |  |
| Enable                  | Click the toggle button to enable/disable the SMS Management option.                           | ON       |  |  |
|                         | Note: If this option is disabled, the SMS configuration is invalid.                            |          |  |  |
| Authentication Type     | Select Authentication Type from "Password", "Phonenum" or "Both".                              | Password |  |  |
|                         | • Password: Use the same username and password as WEB manager for                              |          |  |  |
|                         | authentication. For example, the format of the SMS should be "username: password; cmd1; cmd2;" |          |  |  |
|                         | Note: Set the WEB manager password in System > User Management section.                        |          |  |  |
|                         | Phonenum: Use the Phone number for authentication, and user should                             |          |  |  |
|                         | set the Phone Number that is allowed for SMS management. The format                            |          |  |  |
|                         | of the SMS should be "cmd1; cmd2;"                                                             |          |  |  |
|                         | • Both: Use both the "Password" and "Phonenum" for authentication. User                        |          |  |  |
|                         | should set the Phone Number that is allowed for SMS management. The                            |          |  |  |
|                         | format of the SMS should be "username: password; cmd1; cmd2;"                                  |          |  |  |
| Phone Number            | Set the phone number used for SMS management, and use '; 'to separate each                     | Null     |  |  |
|                         | number.                                                                                        |          |  |  |
|                         | Note: It can be null when choose "Password" as the authentication type.                        |          |  |  |

User can test the current SMS service whether it is available in this section.

| SMS           | SMS Testing |      |
|---------------|-------------|------|
| ∧ SMS Testing |             |      |
| Phone Number  |             |      |
|               |             |      |
| Message       |             |      |
|               |             |      |
|               |             |      |
| Result        |             |      |
|               |             |      |
|               |             |      |
|               |             | Send |

| SMS Testing  |                                                                            |         |  |  |
|--------------|----------------------------------------------------------------------------|---------|--|--|
| Item         | Description                                                                | Default |  |  |
| Phone Number | Enter the specified phone number which can receive the SMS from gateway.   | Null    |  |  |
| Message      | Enter the message that gateway will send it to the specified phone number. | Null    |  |  |
| Result       | The result of the SMS test will be displayed in the result box.            | Null    |  |  |
| Send         | Click the button to send the test message.                                 |         |  |  |

## 4.5.5 Email

Email function supports to send the event notifications to the specified recipient by ways of email.

| Email            |               |
|------------------|---------------|
| ∧ Email Settings |               |
|                  | Enable OFF    |
| Enable TL        | S/SSL OFF ?   |
| Enable STA       | ARTTLS OFF    |
| Outgoing         | Server        |
| Serve            | er Port 25    |
| ті               | imeout 10 🦻   |
| Auth             | n Login OFF ? |
| Use              | rname         |
| Pas              | ssword        |
|                  | From          |
| s                | Subject       |

| Email Settings  |                                                                |      |  |  |
|-----------------|----------------------------------------------------------------|------|--|--|
| Item            | Description Defa                                               |      |  |  |
| Enable          | Click the toggle button to enable/disable the Email option.    | OFF  |  |  |
| Enable TLS/SSL  | Click the toggle button to enable/disable the TLS/SSL option.  | OFF  |  |  |
| Outgoing server | Enter the SMTP server IP Address or domain name. Null          |      |  |  |
| Server port     | Enter the SMTP server port.                                    | 25   |  |  |
| Username        | Enter the username which has been registered from SMTP server. | Null |  |  |
| Password        | Enter the password of the username above.                      | Null |  |  |
| From            | Enter the source address of the email.                         | Null |  |  |
| Subject         | Enter the subject of this email.                               | Null |  |  |

## 4.5.6 DDNS

This section allows you to set the DDNS parameters. The Dynamic DNS function allows you to alias a dynamic IP address to a static domain name, allows you whose ISP does not assign them a static IP address to use a domain name. This is especially useful for hosting servers via your connection, so that anyone wishing to connect to you may use your domain name, rather than having to use your dynamic IP address, which changes from time to time. This dynamic IP address is the WWAN IP address of the gateway, which is assigned to you by your ISP. The service provider defaults to "DynDNS", as shown below.

| DDNS         | Statu | IS               |        |
|--------------|-------|------------------|--------|
| DDNS Setting | s     |                  |        |
|              |       | Enable           | ON OFF |
|              |       | Service Provider | DynDNS |
|              |       | Hostname         |        |
|              |       | Username         |        |
|              |       | Password         |        |

When "Custom" service provider chosen, the window is displayed as below.

| DDNS            | Statu | s                |        |  |
|-----------------|-------|------------------|--------|--|
| A DDNS Settings | s     |                  |        |  |
|                 |       | Enable           | ON OFF |  |
|                 |       | Service Provider | Custom |  |
|                 |       | URL              |        |  |

| DDNS Settings    |                                                             |        |
|------------------|-------------------------------------------------------------|--------|
| Item             | Description Default                                         |        |
| Enable           | Click the toggle button to enable/disable the DDNS option.  | OFF    |
| Service Provider | Select the DDNS service from "DynDNS", "NO-IP", "3322" or   | DynDNS |
|                  | "Custom".                                                   |        |
|                  | Note: the DDNS service only can be used after registered by |        |
|                  | Corresponding service provider.                             |        |
| Hostname         | Enter the hostname provided by the DDNS server.             | Null   |
| Username         | Enter the username provided by the DDNS server.             | Null   |
| Password         | Enter the password provided by the DDNS server.             | Null   |
| URL              | Enter the URL customized by user.                           | Null   |

Click "Status" bar to view the status of the DDNS.

| DDNS          | Status                                  |
|---------------|-----------------------------------------|
| ∧ DDNS Status |                                         |
|               | Status Disabled                         |
|               | Last Update Time                        |
|               | DDNS Status                             |
| Item          | Description                             |
| Status        | Display the current status of the DDNS. |

#### Last Update Time Display the date and time for the DDNS was last updated successfully.

#### 4.5.7 SSH

Gateway supports SSH password access and secret-key access.

| SSH            | Keys Management    |               |
|----------------|--------------------|---------------|
| ∧ SSH Settings |                    |               |
|                | E                  | Enable ON OFF |
|                |                    | Port 22       |
|                | Disable Password I | Logins ON OFF |

| SSH Settings                                                            |                                                                              |         |  |
|-------------------------------------------------------------------------|------------------------------------------------------------------------------|---------|--|
| Item                                                                    | Description                                                                  | Default |  |
| Enable                                                                  | Click the toggle button to enable/disable this option. When enabled, you can | ON      |  |
|                                                                         | access the gateway via SSH.                                                  |         |  |
| Port                                                                    | Set the port of the SSH access.                                              | 22      |  |
| Disable Password Logins                                                 | Click the toggle button to enable/disable this option. When enabled, you     | OFF     |  |
| cannot use username and password to access the gateway via SSH. In this |                                                                              |         |  |
|                                                                         | case, only the key can be used for login.                                    |         |  |

| SSH            | Keys Management |                                   |
|----------------|-----------------|-----------------------------------|
| ∧ Import Autho | rized Keys      |                                   |
|                | Authorized Keys | Choose File No file chosen Import |

| Import Authorized Keys                                                                          |  |  |
|-------------------------------------------------------------------------------------------------|--|--|
| Item Description                                                                                |  |  |
| Authorized Keys Click on "Choose File" to locate an authorized key from your computer, and then |  |  |
| click "Import" to import this key into your gateway.                                            |  |  |
| Note: This option is valid when enabling the password logins option.                            |  |  |

#### 4.5.8 Web Server

This section allows you to modify the parameters of Web Server.

| Web Server    | Certificate Management |     |     |
|---------------|------------------------|-----|-----|
| ∧ General Set | tings                  |     |     |
|               | HTTP Port              | 80  | ) 🤊 |
|               | HTTPS Port             | 443 | 0   |

| General Settings @ Web Server |                                                                                                    |         |
|-------------------------------|----------------------------------------------------------------------------------------------------|---------|
| Item                          | Description                                                                                                    | Default |
| HTTP Port                     | Enter the HTTP port number you want to change in gateway's Web Server. On<br>a Web server, port 80 is the port that the server "listens to" or expects to<br>receive from a Web client. If you configure the gateway with other HTTP Port<br>number except 80, only adding that port number then you can login gateway's<br>Web Server.                                                                                                    | 80      |
| HTTPS Port                    | Enter the HTTPS port number you want to change in gateway's Web Server. On<br>a Web server, port 443 is the port that the server "listens to" or expects to<br>receive from a Web client. If you configure the gateway with other HTTPS Port<br>number except 443, only adding that port number then you can login gateway's<br>Web Server.<br><b>Note</b> : HTTPS is more secure than HTTP. In many cases, clients may be<br>exchanging confidential information with a server, which needs to be secured in<br>order to prevent unauthorized access. For this reason, HTTP was developed by<br>Netscape corporation to allow authorization and secured transactions. | 443     |

This section allows you to import the certificate file into the gateway.

| Web Server       | Certificate Management |                                   |
|------------------|------------------------|-----------------------------------|
| ∧ Import Certifi | cate                   |                                   |
|                  | Import Type            | CA                                |
|                  | HTTPS Certificate      | Choose File No file chosen Import |

| Import Certificate |                                                                                    |         |  |
|--------------------|------------------------------------------------------------------------------------|---------|--|
| Item               | Description                                                                        | Default |  |
| Import Type        | Select from "CA" and "Private Key".                                                | CA      |  |
|                    | CA: a digital certificate issued by CA center                                      |         |  |
|                    | Private Key: a private key file                                                    |         |  |
| HTTPS Certificate  | Click on "Choose File" to locate the certificate file from your computer, and then |         |  |
|                    | click "Import" to import this file into your gateway.                              |         |  |

## 4.5.9 Advanced

This section allows you to set the reboot.

| System            | Reboot        |        |
|-------------------|---------------|--------|
| ∧ System Settings |               |        |
|                   | Device Name   | router |
|                   | User LED Type | None 🕑 |

| Periodic Reboot Settings |                                                                               |         |  |  |
|--------------------------|-------------------------------------------------------------------------------|---------|--|--|
| Item                     | Description                                                                   | Default |  |  |
| Device name              | Set the name of the router to distinguish other installed devices.            | router  |  |  |
| Custom LED light         | Select from "None, SIM, NET, OpenVPN, or IPsec."                              | None    |  |  |
| type                     | • None: After selecting this option, the USR indicator is off, meaningless.   |         |  |  |
|                          | • SIM: After selecting this type, the USR indicator of the router shows the   |         |  |  |
|                          | status of the SIM.                                                            |         |  |  |
|                          | • NET: After selecting this type, the USR indicator of the router shows the   |         |  |  |
|                          | status of NET.                                                                |         |  |  |
|                          | • OpenVPN: After selecting this type, the USR indicator of the router shows   |         |  |  |
|                          | the status of OpenVPN.                                                        |         |  |  |
|                          | • IPsec: After selecting this type, the USR indicator of the router shows the |         |  |  |
|                          | status of IPsec.                                                              |         |  |  |
|                          | Note:See "2.2 LED Indicators" for specific status information.                |         |  |  |

| System          | Reboot                     |        |  |  |  |  |
|-----------------|----------------------------|--------|--|--|--|--|
| ∧ Periodic Rebo | ∧ Periodic Reboot Settings |        |  |  |  |  |
|                 | Periodic Rebo              | ot 0 🦻 |  |  |  |  |
|                 | Daily Reboot Ti            | ne 🛛   |  |  |  |  |

| Restart settings regularly |                                                                                                    |         |  |  |
|----------------------------|----------------------------------------------------------------------------------------------------|---------|--|--|
| project                    | Description                                                                                                    | default |  |  |
| Restart regularly          | Set the period for the router to restart. 0 means that regular restarts are not enabled.                                                                        | 0       |  |  |
| Daily restart time         | Set the time point for restarting the router every day, in the formatHH: MM (24-hour system). When this item is empty, it means to close the scheduled restart. | null    |  |  |

## 4.6 System

## 4.6.1 Debug

This section allows you to check and download the syslog details. Click Service > System Log > System Log Settings to open the system log.

| Syslog          |                                                                                            |        |
|-----------------|--------------------------------------------------------------------------------------------|--------|
| ^ Syslog Detail | s                                                                                          |        |
|                 | Log Level Debug v                                                                          |        |
|                 | Filtering 🤇                                                                                |        |
| Apr 19 11.40.50 | Toucer user.ueoug (ping[20904]. 24 byces from 0.0.0.0. seq-o cci-zoi cime-bo.or            |        |
| ms              |                                                                                            |        |
|                 | router user.debug rping[20954]:<br>router user.debug rping[20954]: 8.8.8.8 ping statistics |        |
|                 | router user.debug rping[20954]: 1 packets transmitted, 1 packets received, 0%              |        |
| packet loss     | router user.uebug rping[20394]. I packets cransmitted, I packets received, on              |        |
|                 | router user.debug rping[20954]: round-trip min/avg/max = 50.000/50.000/50.000 u            | ms     |
|                 | router user.debug link manager[869]: recv action ping success from rping                   |        |
|                 | router user.debug link_manager[869]: target link WWAN1, state Connected                    |        |
| Apr 19 11:48:30 | router user.info link_manager[869]: WWAN1 ping test success                                |        |
| Apr 19 11:53:30 | router user.debug link_manager[869]: WWAN1 (wwan) start ping test                          |        |
|                 | router user.debug rping[21539]: start ping 8.8.8.8 (wwan)                                  |        |
|                 | router user.debug rping[21539]: PING 8.8.8.8 (8.8.8.8) from 10.34.91.68: 16 da             | ta     |
| bytes           |                                                                                            | ~ ~    |
| 11 .            | router user.debug rping[21539]: 24 bytes from 8.8.8.8: seq=0 ttl=251 time=70.00            | 00     |
| MS              | router user.debug rping[21539]:                                                            |        |
|                 | router user.debug rping[21539]: 8.8.8.8 ping statistics                                    |        |
|                 | router user.debug rping[21539]: 1 packets transmitted, 1 packets received, 0%              |        |
| packet loss     | , outer aser factors (pring[21555]). I packets chansmittera, I packets (courter, on        |        |
| Apr 19 11:53:30 | router user.debug rping[21539]: round-trip min/avg/max = 70.000/70.000/70.000 (            | ms     |
| Apr 19 11:53:30 | router user.debug link_manager[869]: recv action ping_success from rping                   |        |
|                 | router user.debug link_manager[869]: target link WWAN1, state Connected                    |        |
| Apr 19 11:53:30 | router user.info link_manager[869]: WWAN1 ping test success                                |        |
|                 |                                                                                            | -      |
|                 | Manual Refresh v Clear Re                                                                  | efresh |

| ^ Syslog Files |                 |                      |                          |  |  |  |  |
|----------------|-----------------|----------------------|--------------------------|--|--|--|--|
| Index          | File Name       | File Size            | Modification Time        |  |  |  |  |
| 1              | messages        | 43871                | Fri Apr 19 11:53:30 2019 |  |  |  |  |
| ^ System       | Diagnostic Data |                      |                          |  |  |  |  |
|                | System I        | Diagnostic Data Gene | rate                     |  |  |  |  |

| Syslog         |                                                                                             |  |  |
|----------------|---------------------------------------------------------------------------------------------|--|--|
| Item           | Description                                                                                 |  |  |
| Syslog Details |                                                                                             |  |  |
| Log Level      | Select from "Debug", "Info", "Notice", "Warn", "Error" which from low to high. The lower    |  |  |
|                | level will output more syslog in detail.                                                    |  |  |
| Filtering      | Enter the filtering message based on the keywords. Use "&" to separate more than one filter |  |  |
|                | message, such as "keyword1&keyword2".                                                       |  |  |

| Refresh                | Select from "Manual Refresh", "5 Seconds", "10 Seconds", "20 Seconds" or "30 Seconds". You     |  |  |  |  |
|------------------------|------------------------------------------------------------------------------------------------|--|--|--|--|
|                        | can select these intervals to refresh the log information displayed in the follow box. If      |  |  |  |  |
|                        | selecting "manual refresh", you should click the refresh button to refresh the syslog.         |  |  |  |  |
| Clear                  | Click the button to clear the syslog.                                                          |  |  |  |  |
| Refresh                | Click the button to refresh the syslog.                                                        |  |  |  |  |
|                        | Syslog Files                                                                                   |  |  |  |  |
| Syslog Files List      | It can show at most 5 syslog files in the list, the files' name range from message0 to message |  |  |  |  |
|                        | 4. And the newest syslog file will be placed on the top of the list.                           |  |  |  |  |
| System Diagnosing Data |                                                                                                |  |  |  |  |
| Generate               | Click to generate the syslog diagnosing file.                                                  |  |  |  |  |

#### 4.6.2 Update

This section allows you to upgrade the firmware of your gateway. Click **System > Update > System Update**, and click on "Choose File" to locate the firmware file to be used for the upgrade. Once the latest firmware has been chosen, click "Update" to start the upgrade process. The upgrade process may take several minutes. Do not turn off your gateway during the firmware upgrade process.

Note: To access the latest firmware file, please contact your technical support engineer.

| Update         |                                        |
|----------------|----------------------------------------|
| ∧ System Updat | e                                      |
|                | File Choose File No file chosen Update |

#### 4.6.3 App Center

This section allows you to add some required or customized applications to the gateway. Import and install your applications to the App Center, and reboot the device according to the system prompts. Each installed application will be displayed under the "Services" menu.

**Note:** After importing the applications to the gateway, the page display may have a slight delay due to the browser cache. It is recommended that you clear the browser cache first and log in the gateway again.

| App Center  |                                                                                                    |
|-------------|----------------------------------------------------------------------------------------------------|
| For mo      | re information about App, please refer to <a href="http://www.robustel.com/products/app-center/">http://www.robustel.com/products/app-center/</a> . |
| App Install |                                                                                                    |
| App anotan  |                                                                                                    |
|             | File Choose File No file chosen Install                                                                                                    |

Successfully installed apps will be displayed in the following list,  $click \times to$  uninstall the app.

| ∧ Installed Apps |            |         |        |             |  |        |  |
|------------------|------------|---------|--------|-------------|--|--------|--|
| Index            | Name       | Version | Status | Description |  |        |  |
|                  | App Center |         |        |             |  |        |  |
| Item             | Descriptio | n       |        |             |  | Defaul |  |

| App Center  |                                                                                  |      |  |  |  |  |
|-------------|----------------------------------------------------------------------------------|------|--|--|--|--|
| Item        | tem Description                                                                  |      |  |  |  |  |
| App Install |                                                                                  |      |  |  |  |  |
| File        | Click on "Choose File" to locate the App file from your computer, and then click |      |  |  |  |  |
|             | Install to import this file into your gateway.                                   |      |  |  |  |  |
|             | Note: File format should be xxx.rpk, e.g. M1200-robustlink-1.0.0.rpk.            |      |  |  |  |  |
|             | Installed Apps                                                                   |      |  |  |  |  |
| Index       | Indicate the ordinal of the list.                                                |      |  |  |  |  |
| Name        | Show the name of the App.                                                        | Null |  |  |  |  |
| Version     | Show the version of the App.                                                     | Null |  |  |  |  |
| Status      | Show the status of the App.                                                      | Null |  |  |  |  |
| Description | Show the description for this App.                                               | Null |  |  |  |  |

#### 4.6.4 Tools

This section provides users three tools: Ping, Traceroute and Sniffer. The Ping tool is used to detect the network connectivity of the router.

| Ping   | Traceroute | Sniffer      |       |      |
|--------|------------|--------------|-------|------|
| ^ Ping |            |              |       |      |
|        | 1          | P Address    | )     |      |
|        | Number     | of Request 5 | )     |      |
|        |            | Timeout 1    | <br>) |      |
|        |            | Local IP     | )     |      |
|        |            |              |       |      |
|        |            |              |       |      |
|        |            |              |       |      |
|        |            |              |       |      |
|        |            |              |       |      |
|        |            |              |       |      |
|        |            |              |       |      |
|        |            |              |       |      |
|        |            |              |       |      |
|        |            |              |       |      |
|        |            |              | Start | Stop |

| Ping               |                                                                |         |  |
|--------------------|----------------------------------------------------------------|---------|--|
| Item               | Description                                                    | Default |  |
| IP address         | Enter the ping's destination IP address or destination domain. | Null    |  |
| Number of Requests | Specify the number of ping requests.                           | 5       |  |

| Timeout  | Specify the timeout of ping requests.                                         | 1    |
|----------|-------------------------------------------------------------------------------|------|
| Local IP | Specify the local IP from cellular WAN, Ethernet WAN or Ethernet LAN. Null    |      |
|          | stands for selecting local IP address from these three automatically.         |      |
| Chart    | Click this button to start ping request, and the log will be displayed in the | Null |
| Start    | follow box.                                                                   |      |
| Stop     | Click this button to stop ping request.                                       |      |

| Ping         | Traceroute Snif | fer        |
|--------------|-----------------|------------|
| ∧ Traceroute |                 |            |
|              | Trace Address   |            |
|              | Trace Hops      | 30         |
|              | Trace Timeout   | 1          |
|              |                 |            |
|              |                 |            |
|              |                 |            |
|              |                 |            |
|              |                 |            |
|              |                 |            |
|              |                 |            |
|              |                 |            |
|              |                 |            |
|              |                 | Start Stop |

| Traceroute    |                                                                                                    |         |  |  |
|---------------|----------------------------------------------------------------------------------------------------|---------|--|--|
| Item          | Description                                                                                                    | Default |  |  |
| Trace Address | Enter the trace's destination IP address or destination domain.                                                                              | Null    |  |  |
| Trace Hops    | Specify the max trace hops. gateway will stop tracing if the trace hops has met max value no matter the destination has been reached or not. |         |  |  |
| Trace Timeout | Specify the timeout of Traceroute request.                                                                                                   | 1       |  |  |
| Start         | Click this button to start Traceroute request, and the log will be displayed in the follow box.                                              |         |  |  |
| Stop          | Click this button to stop Traceroute request.                                                                                                |         |  |  |

| Ping            | Traceroute | Snif      | fer  |          |            |       |      |
|-----------------|------------|-----------|------|----------|------------|-------|------|
| ∧ Sniffer       |            |           |      |          |            |       |      |
|                 |            | Interface | all  | v        |            |       |      |
|                 |            | Host      |      |          | )          |       |      |
|                 | Packet     | s Request | 1000 |          | ]          |       |      |
|                 |            | Protocol  | All  | v        | )          |       |      |
|                 |            | Status    | 0    |          |            |       |      |
|                 |            |           |      |          | (          | Start | Stop |
| ∧ Capture Files |            |           |      |          |            |       |      |
| Index Fi        | ile Name   | File Siz  | e    | Modifica | ation Time |       |      |

| Sniffer         |                                                                                                    |         |  |
|-----------------|----------------------------------------------------------------------------------------------------|---------|--|
| Item            | Description                                                                                                    | Default |  |
| Interface       | Select the interface according to the "Ethernet" configuration and select from "All", "PPP1", "WWAN" and "IO".                                                                                                    | All     |  |
| Host            | Filter the packet that contain the specify IP address.                                                                                                    | Null    |  |
| Packets Request | Set the packet number that the gateway can sniffer at a time.                                                                                                    | 1000    |  |
| Protocol        | Select from "All", "IP", "TCP", "UDP" and "ARP".                                                                                                    | All     |  |
| Status          | Show the current status of sniffer.                                                                                                    |         |  |
| Start           | Click this button to start the sniffer.                                                                                                    |         |  |
| Stop            | Click this button to stop the sniffer. Once you click this button, a new log file will be displayed in the following List.                                                                                                    |         |  |
| Capture Files   | Every times of sniffer log will be saved automatically as a new file. You can find<br>the file from this Sniffer Traffic Data List and click 🖸 to download the log, click<br>Xto delete the log file. It can cache a maximum of 5 files. |         |  |

## 4.6.5 Profile

| Profile Rollback            |                                               |
|-----------------------------|-----------------------------------------------|
| ∧ Import Configuration File |                                               |
| Reset Other Settings        | to Default ON OFF ?                           |
| Ignore Invali               | d Settings OFF ?                              |
| XML Configu                 | ration File Choose File No file chosen Import |
| ∧ Export Configuration File |                                               |
| Ignore Disable              | Features OFF ?                                |
| Add Detailed In             | formation OFF ?                               |
| Encrypt S                   | ecret Data ON OFF                             |
| XML Configu                 | ration File Generate                          |
| A Default Configuration     |                                               |
| Save Running Configuration  | as Default Save                               |
| Restore to Default Cor      | figuration Restore                            |

This section allows you to import or export the configuration file, and restore the gateway to factory default setting.

| Profile                    |                                                                               |         |  |  |
|----------------------------|-------------------------------------------------------------------------------|---------|--|--|
| Item                       | Description                                                                   | Default |  |  |
|                            | Import Configuration File                                                     |         |  |  |
| Reset Other Settings to    | Click the toggle button as "ON" to return other parameters to default         | OFF     |  |  |
| Default                    | settings.                                                                     |         |  |  |
| Ignore Invalid Settings    | Click the toggle button as "OFF" to ignore invalid settings.                  | OFF     |  |  |
| XML Configuration File     | Click on Choose File to locate the XML configuration file from your           |         |  |  |
|                            | computer, and then click <b>Import</b> to import this file into your gateway. |         |  |  |
|                            | Export Configuration File                                                     |         |  |  |
| Ignore Disabled Features   | Click the toggle button as "OFF" to ignore the disabled features.             | OFF     |  |  |
| Add Detailed Information   | Click the toggle button as "On" to add detailed information.                  | OFF     |  |  |
| Encrypt Secret Data        | Click the toggle button as "ON" to encrypt the secret data.                   | OFF     |  |  |
| XML Configuration File     | Click Generate button to generate the XML configuration file, and click       |         |  |  |
|                            | Export to export the XML configuration file.                                  |         |  |  |
|                            | Default Configuration                                                         |         |  |  |
| Save Running Configuration | Click this button to save the current running parameters as default           |         |  |  |
| as Default                 | configuration.                                                                |         |  |  |
| Restore to Default         | Click this button to restore the factory defaults.                            |         |  |  |
| Configuration              |                                                                               |         |  |  |

| Profile                     | Rollback                                   |                      |                   |  |  |  |
|-----------------------------|--------------------------------------------|----------------------|-------------------|--|--|--|
| ∧ Configu                   | <ul> <li>Configuration Rollback</li> </ul> |                      |                   |  |  |  |
|                             | Save as a Rollb                            | ackable Archive Save | 0                 |  |  |  |
| Configuration Archive Files |                                            |                      |                   |  |  |  |
| Index                       | File Name                                  | File Size            | Modification Time |  |  |  |

| Rollback               |                                                                           |  |  |  |  |
|------------------------|---------------------------------------------------------------------------|--|--|--|--|
| Item                   | Item Description                                                          |  |  |  |  |
|                        | Configuration Rollback                                                    |  |  |  |  |
| Save as a Rollbackable | Create a save point manually. Additionally, the system will create a save |  |  |  |  |
| Archive                | point every day automatically if configuration changes.                   |  |  |  |  |
|                        | Configuration Archive Files                                               |  |  |  |  |
| Configuration Archive  | View the related information about configuration archive files, including |  |  |  |  |
| Files                  | name, size and modification time.                                         |  |  |  |  |

## 4.6.6 User Management

This section allows you to change your username and password, and create or manage user accounts. One gateway has only one super user who has the highest authority to modify, add and manage other common users. **Note:** Your new password must be more than 5 character and less than 32 characters and may contain numbers, upper and lowercase letters, and standard symbols.

| Super User      | Common User      |   |
|-----------------|------------------|---|
| ∧ Super User Se | ttings           | 0 |
|                 | New Username     |   |
|                 | Old Password     |   |
|                 | New Password     |   |
|                 | Confirm Password |   |

| Super User Settings |                                                                                                    |         |  |
|---------------------|----------------------------------------------------------------------------------------------------|---------|--|
| Item                | Description                                                                                                    | Default |  |
| New Username        | Enter a new username you want to create; valid characters are a-z, A-Z, 0-9, @, ., -, #, \$, and *. If you do not want to modify the username, leave it blank. | Null    |  |
| Old Password        | Enter the old password of your gateway. The default is "admin".                                                                                                | Null    |  |
| New Password        | Enter a new password you want to create; valid characters are a-z, A-Z, 0-9, @, ., -, #, \$, and *.                                                            | Null    |  |
| Confirm Password    | Enter the new password again to confirm.                                                                                                    | Null    |  |

| Super User             |     | Common User |   |
|------------------------|-----|-------------|---|
| ∧ Common User Settings |     |             |   |
| Index F                | ole | Username    | + |

## Click + button to add a new common user. The maximum rule count is 5.

| Common User           |         |        |         |
|-----------------------|---------|--------|---------|
| Common Users Settings |         |        |         |
| Index                 | 1       |        |         |
| Role                  | Visitor |        |         |
| Username              |         | ?      |         |
| Password              |         | ?      |         |
|                       |         | Submit | t Close |

| Common User Settings |                                                                                       |         |  |  |
|----------------------|---------------------------------------------------------------------------------------|---------|--|--|
| Item                 | Description Default                                                                   |         |  |  |
| Index                | Indicate the ordinal of the list.                                                     |         |  |  |
| Role                 | Select from "Visitor" and "Editor".                                                   | Visitor |  |  |
|                      | • Visitor: Users only can view the configuration of gateway under this level          |         |  |  |
|                      | • Editor: Users can view and set the configuration of gateway under this level        |         |  |  |
| Username             | Set the Username; valid characters are a-z, A-Z, 0-9, @, ., -, #, \$, and *.          | Null    |  |  |
| Password             | Set the password which at least contains 5 characters; valid characters are a-z, A-Z, | Null    |  |  |
|                      | 0-9, @, ., -, #, \$, and *.                                                           |         |  |  |

# Glossary

| Abbr.    | Description                                                   |
|----------|---------------------------------------------------------------|
| AC       | Alternating Current                                           |
| APN      | Access Point Name of GPRS Service Provider Network            |
| CE       | Conformité Européene (European Conformity)                    |
| СНАР     | Challenge Handshake Authentication Protocol                   |
| CSD      | Circuit Switched Data                                         |
| CTS      | Clear to Send                                                 |
| dB       | Decibel                                                       |
| dBi      | Decibel Relative to an Isotropic radiator                     |
| DC       | Direct Current                                                |
| DCD      | Data Carrier Detect                                           |
| DCE      | Data Communication Equipment                                  |
| DCS 1800 | Digital Cellular System, also referred to as PCN              |
| DI       | Digital Input                                                 |
| DO       | Digital Output                                                |
| DSR      | Data Set Ready                                                |
| DTE      | Data Terminal Equipment                                       |
| DTMF     | Dual Tone Multi-frequency                                     |
| DTR      | Data Terminal Ready                                           |
| EMC      | Electromagnetic Compatibility                                 |
| EMI      | Electromagnetic Interference                                  |
| ESD      | Electrostatic Discharges                                      |
| ETSI     | European Telecommunications Standards Institute               |
| GND      | Ground                                                        |
| GPRS     | General Package Radio Service                                 |
| GSM      | Global Standard for Mobile Communications                     |
| IMEI     | International Mobile Equipment Identification                 |
| kbps     | kbits per second                                              |
| LED      | Light Emitting Diode                                          |
| MAX      | Maximum                                                       |
| Min      | Minimum                                                       |
| МО       | Mobile Originated                                             |
| MS       | Mobile Station                                                |
| MT       | Mobile Terminated                                             |
| PAP      | Password Authentication Protocol                              |
| PC       | Personal Computer                                             |
| PCN      | Personal Communications Network, also referred to as DCS 1800 |
| PCS      | Personal Communication System, also referred to as GSM 1900   |
| PDU      | Protocol Data Unit                                            |

| Abbr.  | Description                                       |  |
|--------|---------------------------------------------------|--|
| РРР    | Point-to-point Protocol                           |  |
| PIN    | Personal Identity Number                          |  |
| PSU    | Power Supply Unit                                 |  |
| PUK    | Personal Unblocking Key                           |  |
| R&TTE  | Radio and Telecommunication Terminal Equipment    |  |
| RF     | Radio Frequency                                   |  |
| RTS    | Request to Send                                   |  |
| Rx     | Receive Direction                                 |  |
| SIM    | Subscriber Identification Module                  |  |
| SMA    | Subminiature Version A RF Connector               |  |
| SMS    | Short Message Service                             |  |
| TCP/IP | Transmission Control Protocol / Internet Protocol |  |
| TE     | Terminal Equipment, also referred to as DTE       |  |
| Тх     | Transmit Direction                                |  |
| UART   | Universal Asynchronous Receiver-transmitter       |  |
| USSD   | Unstructured Supplementary Service Data           |  |
| VSWR   | Voltage Stationary Wave Ratio                     |  |
|        |                                                   |  |
|        |                                                   |  |
|        |                                                   |  |
|        |                                                   |  |
|        |                                                   |  |
|        |                                                   |  |
|        |                                                   |  |
|        |                                                   |  |
|        |                                                   |  |
|        |                                                   |  |
|        |                                                   |  |
|        |                                                   |  |
|        |                                                   |  |
|        |                                                   |  |
|        |                                                   |  |
|        |                                                   |  |
|        |                                                   |  |
|        |                                                   |  |
|        |                                                   |  |
|        |                                                   |  |
|        |                                                   |  |
|        |                                                   |  |
|        |                                                   |  |
|        |                                                   |  |
|        |                                                   |  |
|        |                                                   |  |

| Guangzhou Robustel LTD |                                                       |  |
|------------------------|-------------------------------------------------------|--|
| Add:                   | 3rd Floor, Building F, Kehui Park, No.95 Daguan Road, |  |
|                        | Guangzhou, China 510660                               |  |
| Tel:                   | 86-20-82321505                                        |  |
| Email:                 | info@robustel.com                                     |  |
| Web:                   | www.robustel.com                                      |  |